# KeContact

**KC-P30 x-series Stazione di ricarica Manuale di configurazione V 4.17**

**Traduzione delle istruzioni originali**

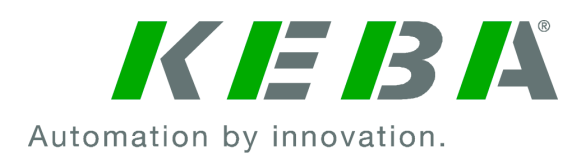

Documento: V 4.17 Nome file: KeContactP30x-series\_konfit.pdf Numero pagine: 46

© KEBA 2021

Con riserva di modifiche determinate dall'ulteriore sviluppo tecnologico. Non si presta alcuna garanzia sui dati.

Tuteliamo i nostri diritti.

**KEBA Energy Automation GmbH** Reindlstraße 51, A-4040 Linz, Austria, [www.keba.com/emobility](http://www.keba.com/emobility)<br>**Reindlstraße 51, A-4040 Linz, Austria, www.keba.com/emobility**  $\binom{1}{2}$  +43 732 7090-0,  $\binom{1}{2}$  +43 732 7309-10,  $\bowtie$  kecontact@keba.com

Informazioni su KEBA e sulle nostre filiali sono reperibili al sito www.keba.com.

### **Sommario**

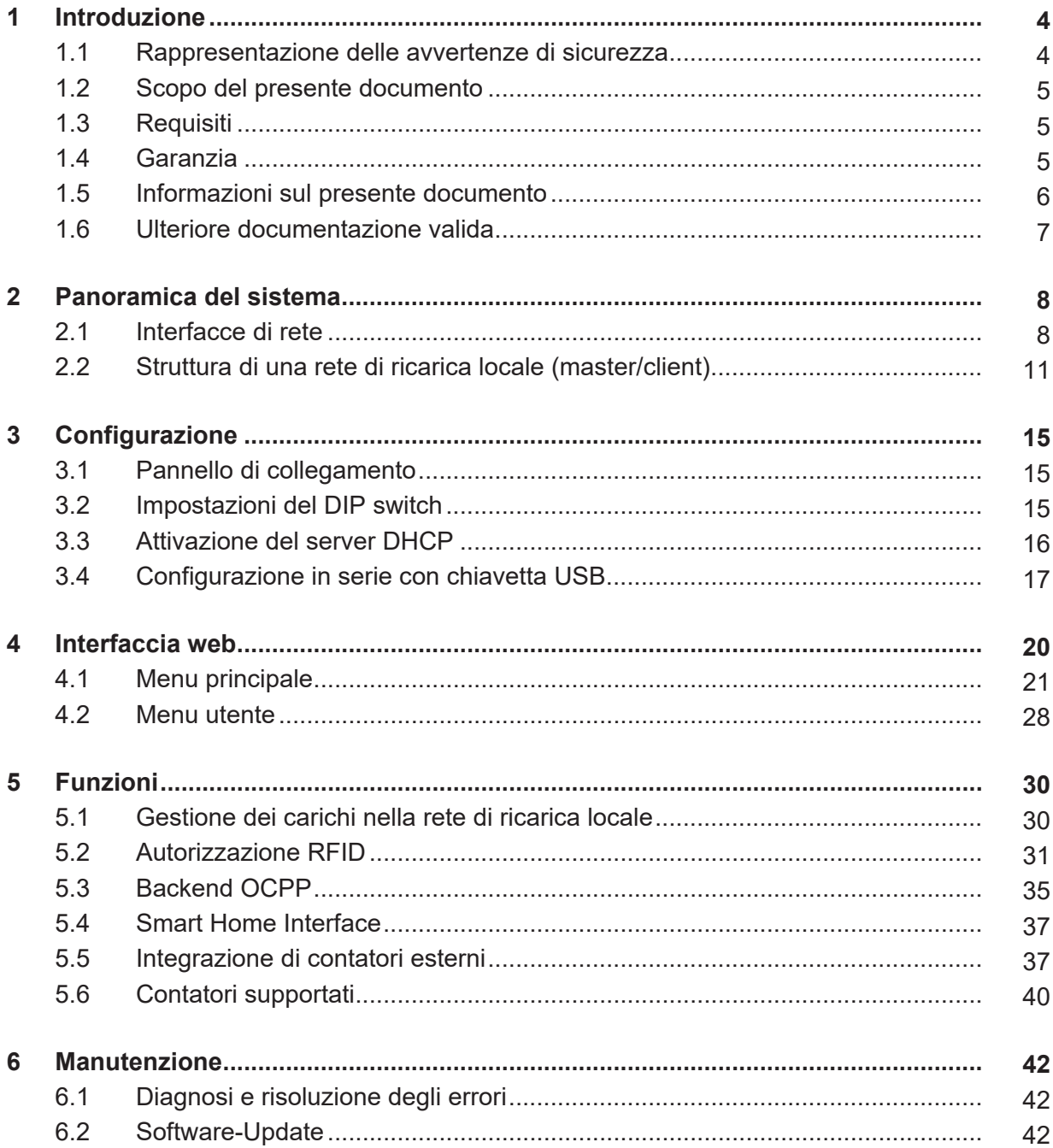

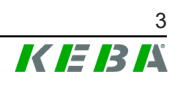

# <span id="page-3-0"></span>**1 Introduzione**

Il presente manuale è dedicato ai seguenti apparecchi:

P30 x-series software versione 1.17

La variante dell'apparecchio è riportata sulla targhetta identificativa con la denominazione del prodotto. Per la versione del software, consultare l'interfaccia web. Per ulteriori informazioni, consultare le "Istruzioni per l'uso".

I componenti raffigurati nel presente manuale sono a titolo esemplificativo. Le illustrazione e le spiegazioni si riferiscono ad un'esecuzione tipica dell'apparecchio. L'esecuzione del proprio apparecchio può differire da quella qui descritta.

# <span id="page-3-1"></span>**1.1 Rappresentazione delle avvertenze di sicurezza**

In diversi punti del manuale si trovano indicazioni e segnalazioni di possibili pericoli. I simboli utilizzati hanno il significato seguente:

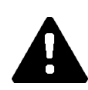

# **PERICOLO!**

Significa che la mancata adozione di misure cautelative causa gravi lesioni oppure anche la morte.

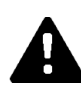

# **AVVERTENZA!**

Significa che la mancata adozione di misure cautelative può causare lesioni gravi o addirittura mortali.

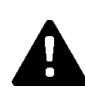

# **CAUTELA!**

Significa che la mancata adozione di misure cautelative può provocare lesioni di lieve entità.

#### **Attenzione**

Significa che la mancata adozione di misure cautelative può provocare danni materiali.

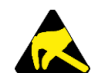

# **ESD**

Con questo segnale si avvisa delle possibili conseguenze in caso di contatto con componenti sensibili alle cariche elettrostatiche.

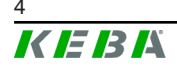

#### **Informazione**

*Identifica consigli per l'uso e informazioni utili. Qui non sono contenute informazioni che avvisano di una funzione pericolosa o dannosa.*

# <span id="page-4-0"></span>**1.2 Scopo del presente documento**

Il presente documento descrive la configurazione delle funzioni avanzate di P30 x-series disponibili ad installazione completata. Nel documento è compresa anche la descrizione delle impostazioni nell'interfaccia web.

Questo documento serve come integrazione ai manuali dell'apparecchio P30 x-series compresi nella fornitura.

**Osservare assolutamente tutte le istruzioni e le avvertenze di sicurezza contenute nei manuali forniti in dotazione!**

# <span id="page-4-1"></span>**1.3 Requisiti**

Il presente documento contiene informazioni per le persone con i seguenti requisiti:

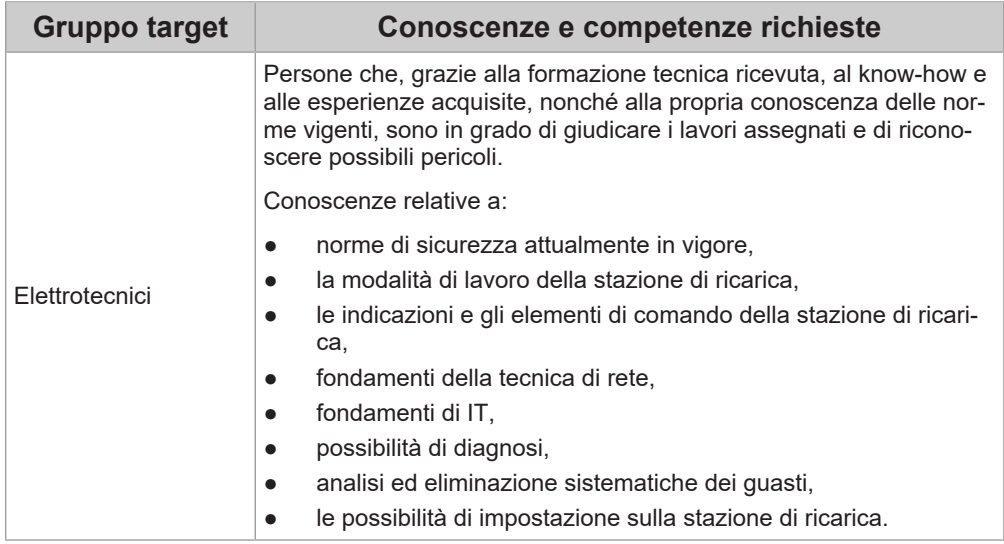

#### <span id="page-4-2"></span>**1.4 Garanzia**

Devono essere eseguiti soltanto gli interventi di riparazione espressamente consentiti da KEBA. Qualunque altra manipolazione dell'apparecchio comporta la perdita dei diritti di garanzia.

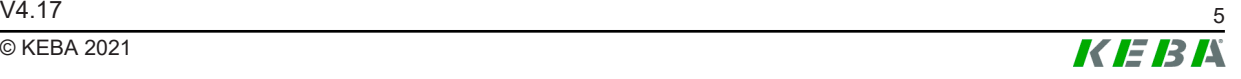

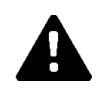

# **AVVERTENZA!**

#### **Pericolo dovuto a scossa elettrica e pericolo di incendio!**

Dopo un'apertura della parte anteriore, la sicurezza del prodotto non può essere più garantita.

Devono essere aperte solo le coperture descritte nelle istruzioni di lavoro. Se una delle coperture è sigillata con un piombino, questa non deve essere aperta da persone non autorizzate. In seguito alla rottura della piombatura l'apparecchio perde la sua idoneità specifica e non può più essere messo in funzione a causa del conseguente contrassegno errato.

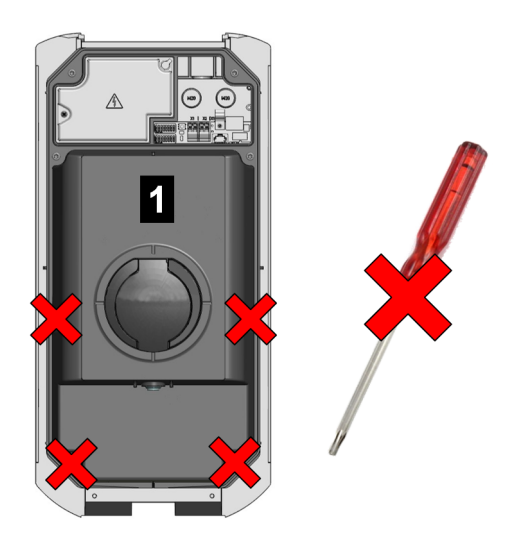

Fig. 1-1: Viti sulla parte anteriore

La parte anteriore 1 non deve essere aperta. Aprendo la parte anteriore (4 viti Torx), il sigillo del fabbricante si rompe e conseguentemente decadono i diritti di garanzia. Per far valere i diritti di garanzia il cliente deve presentare la prova che il difetto che ha portato al guasto dell'apparecchio era già presente al momento della consegna dell'apparecchio. In caso di rottura del sigillo del fabbricante questa prova non può più essere presentata, pertanto decade qualunque diritto di garanzia.

Un apparecchio con sigilli del fabbricante rotti o con piombatura rimossa non deve più essere messo in funzione. Il rivenditore specializzato o il partner di assistenza deve avviare i passaggi necessari per la sostituzione o la riparazione della stazione di ricarica.

# <span id="page-5-0"></span>**1.5 Informazioni sul presente documento**

Il presente manuale è parte integrante del prodotto. Questo deve essere conservato per l'intera durata di vita del prodotto e, in caso di vendita o cessione del prodotto, deve essere consegnato al nuovo proprietario o utilizzatore dello stesso.

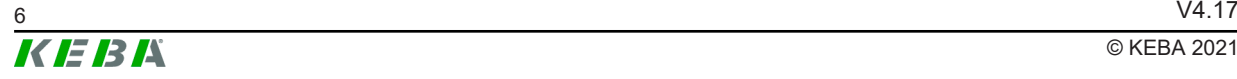

Le istruzioni contenute nel presente manuale devono essere osservate attentamente. In caso contrario possono generarsi fonti di pericolo oppure i dispositivi di sicurezza possono perdere la loro efficacia. Indipendentemente dalle norme di sicurezza contenute nel presente manuale, è necessario osservare le norme di sicurezza e antinfortunistiche pertinenti al singolo caso d'impiego.

#### **1.5.1 Contenuto del presente documento**

● Configurazione delle funzioni avanzate di P30 x-series

#### **1.5.2 Temi non trattati nel presente documento**

- Installazione e disinstallazione della stazione di ricarica
- Funzionamento della stazione di ricarica
- Uso della stazione di ricarica

### <span id="page-6-0"></span>**1.6 Ulteriore documentazione valida**

Ulteriori manuali e informazioni valide sono disponibili al nostro sito Internet: www.keba.com/emobility-downloads

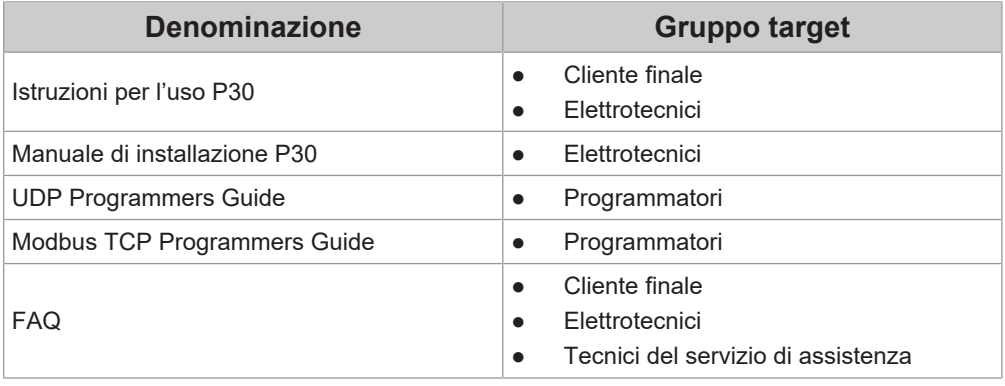

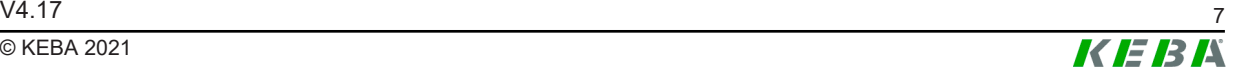

# <span id="page-7-0"></span>**2 Panoramica del sistema**

Con P30 x-series (a seconda della variante) si possono interconnettere diverse stazioni di ricarica sotto forma di rete master/client, consentendo così la ricarica a mezzo di un'intelligente gestione dei carichi. Inoltre, è possibile stabilire un collegamento a un backend OCPP superiore. Per queste funzioni la stazione di ricarica è dotata di diverse interfacce di rete.

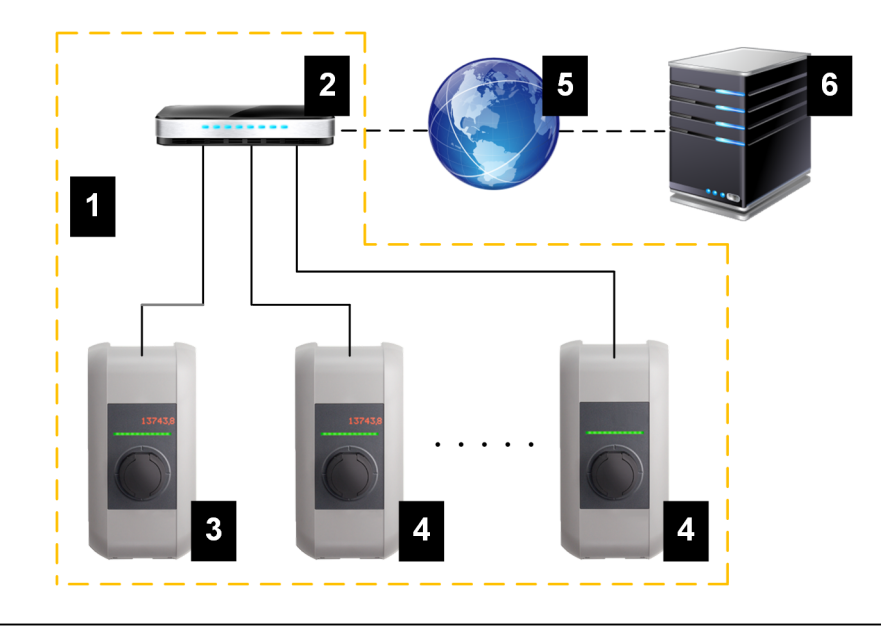

Fig. 2-2: Esempio di struttura di rete

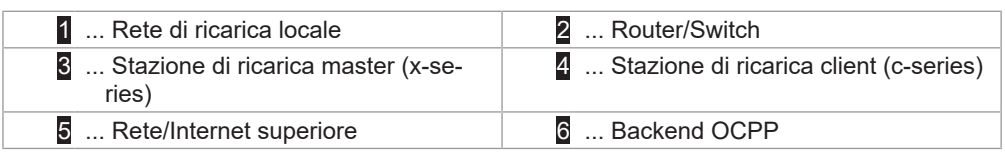

Come stazioni di ricarica master si possono utilizzare solo P30 x-series (a seconda della variante), come stazioni di ricarica client solo c-series.

Nei seguenti capitoli vengono descritte le interfacce di rete P30 x-series (stazione di ricarica master) messe a disposizione e come creare una rete master/client.

# <span id="page-7-1"></span>**2.1 Interfacce di rete**

P30 x-series mette a disposizione le seguenti interfacce di rete (ad es. per il collegamento a un backend OCPP, ...):

- LAN
- WLAN (opzionale)
- Access Point WLAN (opzionale)
- Telefonia mobile (opzionale)

Stazioni di ricarica client c-seriespossibili solo attraverso il LAN del master (P30 x-series).

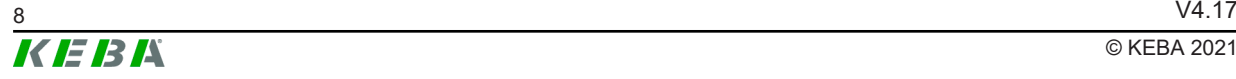

### **2.1.1 LAN**

P30 x-series si può collegare a un router tramite l'interfaccia LAN integrata. Il router stabilisce un collegamento a un backend OCPP attraverso Internet.

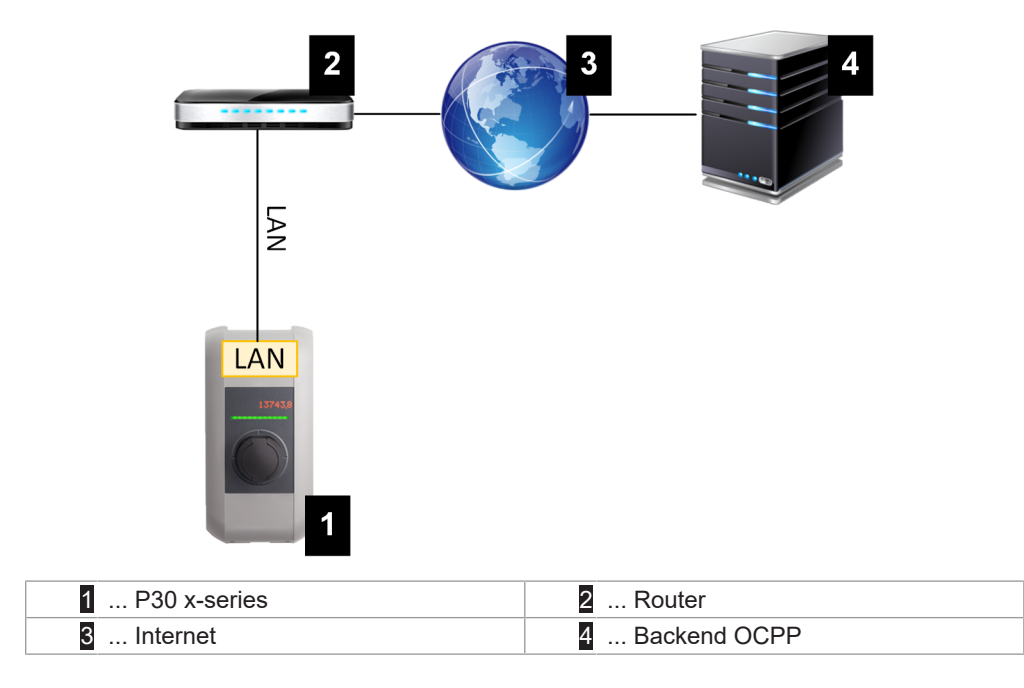

Porta: Collegamento Ethernet1 (LSA+<sup>®</sup>)

Tramite l'interfaccia LAN è possibile collegare P30 x-series anche ad altre stazioni di ricarica creando così una rete di ricarica.

#### **Informazione**

*La porta Ethernet1 X4 (LSA+® ) e la porta Ethernet2 X3 (RJ45) sulla scheda sono collegate in parallelo e non possono essere utilizzate contemporaneamente. La porta non utilizzata deve eventualmente essere scollegata (ad es. in caso di manutenzione).*

La porta Ethernet1 X4 è realizzata come una morsettiera nella tecnica LSA+® . È consigliata la messa in opera di una comunicazione cablata (ad es. per SmartHome o una rete di ricarica) sul collegamento LSA+® .

#### **2.1.2 WLAN (opzionale)**

P30 x-series può essere collegato a un router tramite il WLAN integrato. Se il router è collegato a Internet, è possibile stabilire così un collegamento a un backend OCPP.

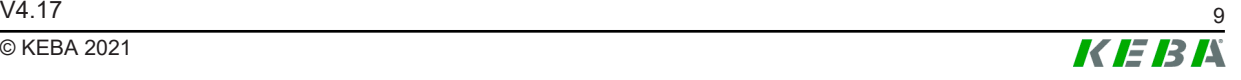

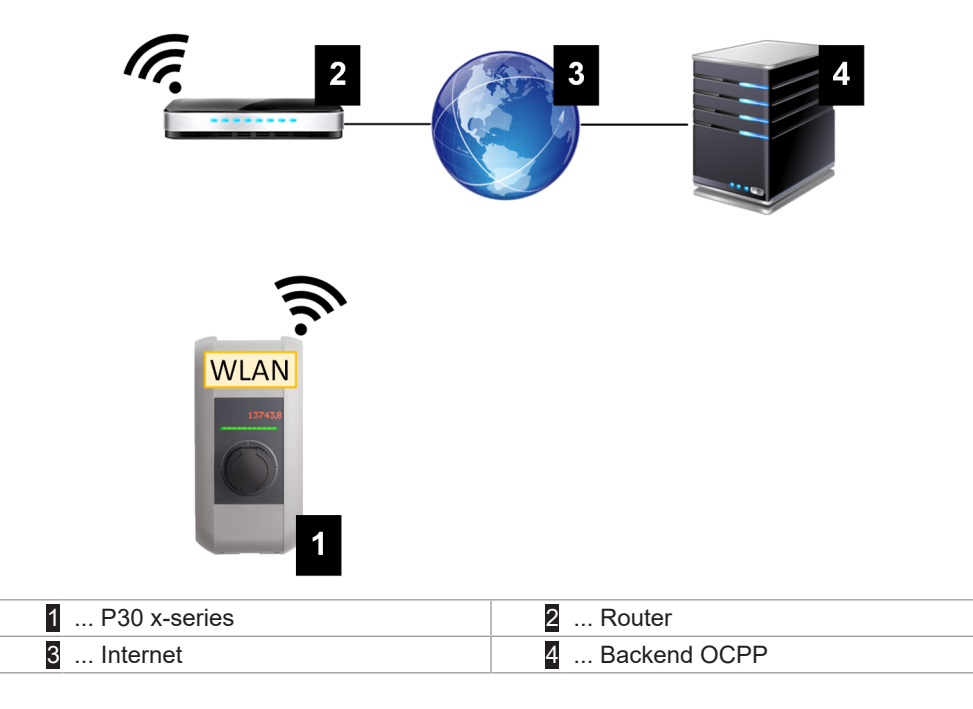

Per i dati tecnici del modulo WLAN, consultare il "Manuale di installazione".

#### **Informazione**

*Il collegamento al router via WLAN è possibile solo se la stazione di ricarica viene utilizzata come stazione di ricarica singola. Se la stazione di ricarica è integrata in una rete di ricarica (rete master/client), il collegamento al router deve essere stabilito via LAN.*

#### **2.1.3 Access Point WLAN (Hotspot) (opzionale)**

P30 x-series può essere collegato a un dispositivo mobile tramite l'access point WLAN integrato. Dal dispositivo mobile si può accedere facilmente all'interfaccia web e procedere con la configurazione della stazione di ricarica.

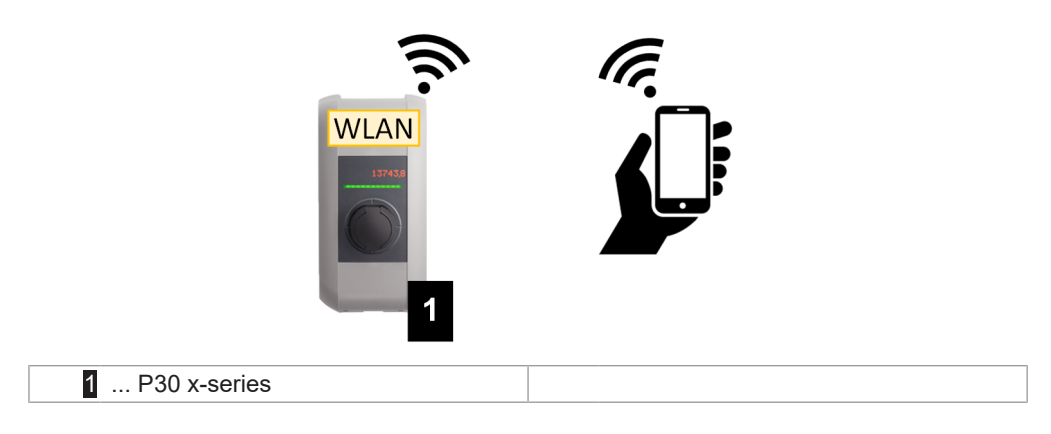

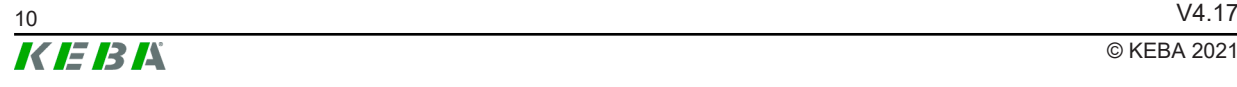

I dati di accesso e l'indirizzo IP dell'Access Point WLAN sono riportati sull'etichetta di configurazione. L'etichetta di configurazione si trova in una busta allegata al materiale di montaggio.

Per configurare un dispositivo mobile è necessario eseguire i seguenti passaggi:

- 1) Collegare il dispositivo mobile a un access point WLAN.
- 2) Richiamare l'indirizzo IP dell'access point WLAN in un browser dal dispositivo mobile.
- 3) Per la configurazione si utilizza l'interfaccia web, vedi [4 Interfaccia web.](#page-19-0)

#### **2.1.4 Telefonia mobile (opzionale)**

Determinate varianti dell'apparecchio dispongono di un modulo di telefonia mobile. P30 x-series con telefonia mobile può stabilire un collegamento a un backend OCPP tramite la rete cellulare. La trasmissione dati può comportare addebiti aggiuntivi in funzione del piano tariffario dell'operatore telefonico.

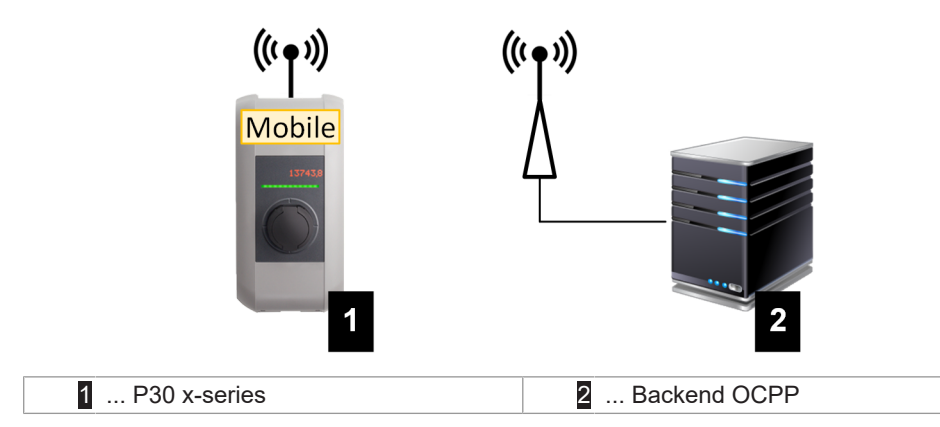

Per collegarsi a un backend OCPP esterno tramite telefonia mobile, inserire una scheda SIM alla messa in servizio. Inoltre, si deve attivare "telefonia mobile" come collegamento al backend OCPP e nella configurazione (interfaccia web) si devono impostare i dati di accesso dell'operatore telefonico.

#### **Informazione**

*Il nome utente e la password per la connessione via telefonia mobile devono essere compilati ed essere costituiti da più di un carattere!*

Per la messa in funzione del modulo di telefonia mobile, consultare il "Manuale di installazione". Per i dati tecnici dell'interfaccia per la telefonia mobile e la scheda SIM, consultare il "Manuale di installazione".

# <span id="page-10-0"></span>**2.2 Struttura di una rete di ricarica locale (master/client)**

Una rete di ricarica locale è costituita da un P30 x-series come master (a seconda della variante) e fino a un massimo di 15 c-series come client.

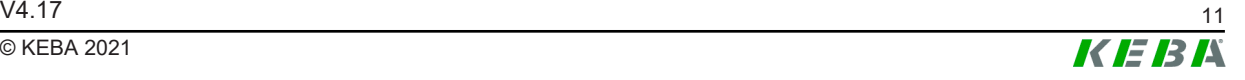

La struttura di una rete di ricarica locale varia in funzione del numero di stazioni di ricarica client:

● **Una stazione di ricarica client**: Collegamento diretto

La stazione di ricarica client viene collegata direttamente alla stazione di ricarica master.

**Diverse stazioni di ricarica client**: Collegamento tramite router o switch

Le stazioni di ricarica client vengono collegate alla stazione di ricarica master tramite un router o uno switch.

Per consentire una comunicazione tra stazioni di ricarica master e client, le stazioni di ricarica devono essere configurate nell'interfaccia web, vedi [3](#page-14-0) [Configurazione](#page-14-0).

#### **2.2.1 Indicazioni e segnali**

La spia sul lato anteriore della stazione di ricarica segnala il tipo di comunicazione che è stato stabilito.

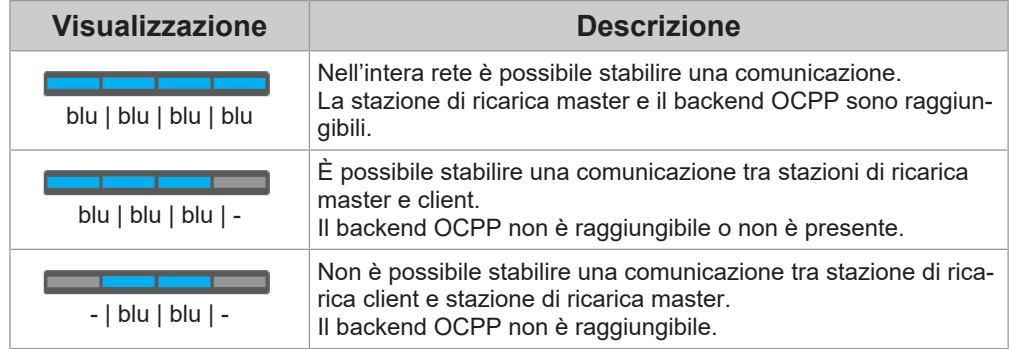

#### **2.2.2 Collegamento diretto tra master e client**

La connessione della stazione di ricarica client con il la stazione di ricarica master può avvenire via LAN.

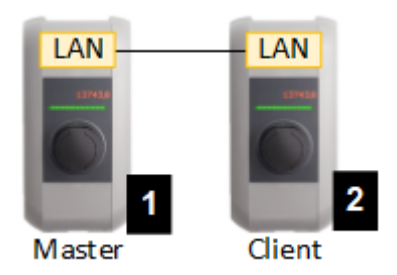

Fig. 2-3: Collegamento diretto tra master e client

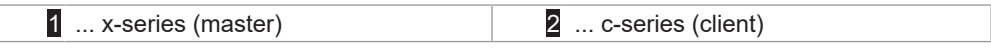

In questo caso è necessario configurare la stazione di ricarica master come server DHCP. L'indirizzo IP verrà quindi assegnato alla stazione di ricarica client tramite la stazione di ricarica master.

#### **2.2.3 Collegamento tramite router o switch**

In presenza di diverse stazioni di ricarica client, è necessario collegarle al master tramite router o switch. La connessione della stazione di ricarica con il router/switch avviene tramite LAN.

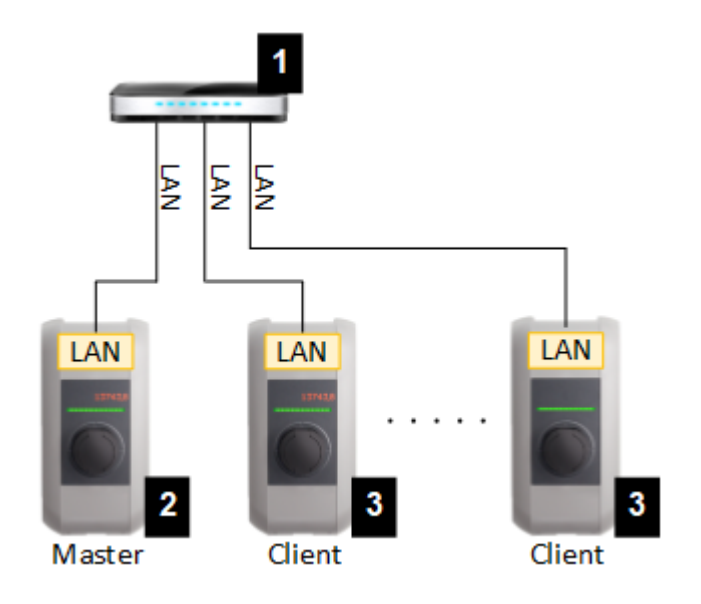

Fig. 2-4: Collegamento tramite router o switch

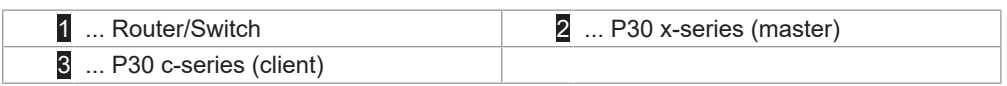

#### **Utilizzo di un router**

Quando la connessione di rete viene stabilita via router, solitamente il router mette automaticamente a disposizione le funzionalità di un server DHCP.

#### **Informazione**

*In caso di assegnazione esterna degli indirizzi IP (ad es. tramite router con server DHCP attivato), gli indirizzi IP non devono trovarsi nel seguente range: 192.168.25.xxx*

*Quest'area indirizzi è riservata alle stazioni di ricarica che richiedono l'impostazione manuale dell'indirizzo IP a mezzo DIP switch.*

#### **Utilizzo di uno switch**

Quando la connessione di rete viene stabilita via switch, il master deve essere configurato come DHCP. Gli indirizzi IP verranno quindi assegnati dal master.

### **2.2.4 Porte per la comunicazione nella rete di ricarica**

Per una comunicazione corretta nella rete di ricarica, le porte indicate in basso devono essere attivate all'interno della rete.

#### **Informazione**

*Per l'attivazione delle porte, se necessario, rivolgersi al proprio amministratore di rete.*

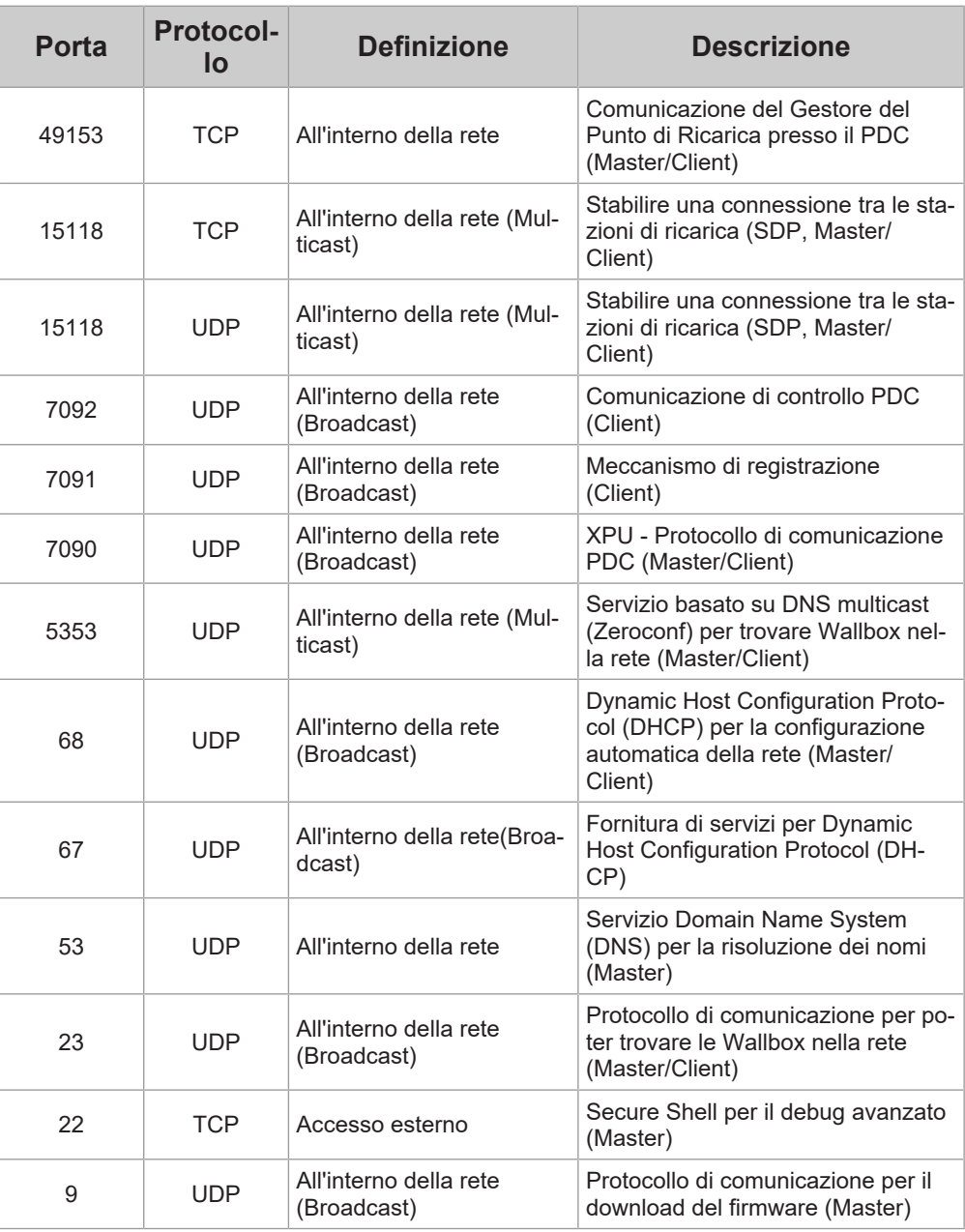

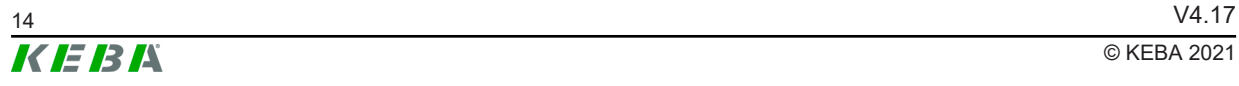

# <span id="page-14-0"></span>**3 Configurazione**

Nel presente capitolo è descritta la configurazione necessaria per un funzionamento corretto delle stazioni di ricarica. Si devono eseguire i seguenti passaggi:

- Impostare il DIP switch della stazione di ricarica
- Configurazione (tramite interfaccia web o chiavetta USB)

In funzione della struttura della rete, si dovrà anche attivare il server DHCP sulla stazione di ricarica master.

# <span id="page-14-1"></span>**3.1 Pannello di collegamento**

Nel pannello di collegamento della stazione di ricarica si trovano importanti interfacce ed elementi di comando per la configurazione della stazione di ricarica. Per accedervi è necessario rimuovere la custodia della scatola e la copertura del pannello di collegamento. Per la descrizione della rimozione di custodia e copertura e del pannello di collegamento, consultare il "Manuale di installazione".

# <span id="page-14-2"></span>**3.2 Impostazioni del DIP switch**

Questa impostazione dei DIP switch deve essere eseguita per ogni stazione di ricarica master e client, affinché diventi possibile una comunicazione delle stazioni di ricarica.

#### **Attenzione**

#### **Possibile danneggiamento dei DIP switch!**

I DIP switch sono interruttori basculanti, e non cursori. Pertanto, questi devono essere premuti e in nessun caso spostati.

#### **Posizione ON/OFF degli interruttori basculanti**

La rappresentazione mostra la posizione degli interruttori basculanti per l'impostazione ON e OFF.

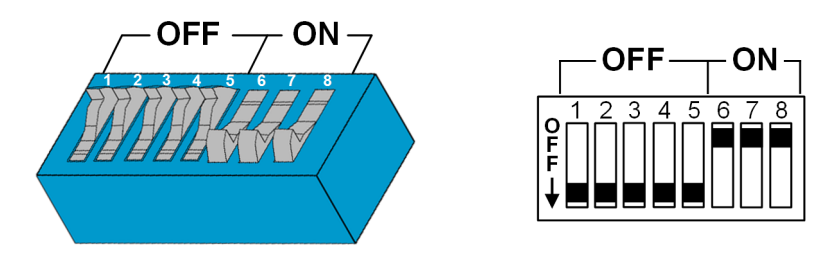

I DIP switch si trovano sotto la copertura del pannello di collegamento. La figura seguente riporta solo i DIP switch interessati, mentre gli altri non vengono rappresentati. È necessario attivare la seguente impostazione del DIP switch DSW2:

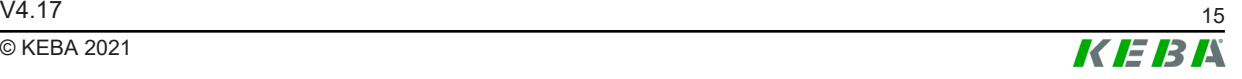

#### **Attivazione della comunicazione - DSW2.5**

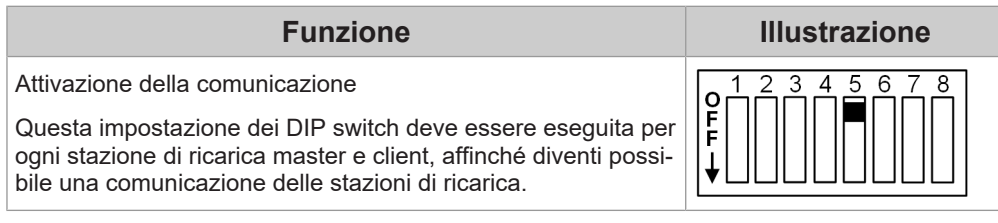

#### **Informazione**

*Eventuali modifiche alle impostazioni dei DIP switch diventano efficaci solo dopo il riavvio della stazione di ricarica!*

*Per un riavvio premere il "tasto Service" fino al primo segnale acustico (circa 1 secondo) oppure togliere corrente dalla stazione di ricarica per breve tempo tramite l'interruttore automatico.*

# <span id="page-15-0"></span>**3.3 Attivazione del server DHCP**

Per semplificare la creazione di una rete di ricarica, il master può essere configurato come DHCP. La configurazione di rete richiede questa funzione quando il master e un client sono direttamente collegati o quando la connessione di rete si effettua via switch.

Allo stato di consegna il server DHCP è disattivato sul master e si può attivare mediante l'interfaccia web (vedi [4 Interfaccia web](#page-19-0)) o con chiavetta USB.

La configurazione con chiavetta USB richiede i seguenti mezzi ausiliari:

- Una chiavetta USB vuota, formattata in FAT32.
- Un computer.

Inoltre, sull'interfaccia web (alla voce "Configuration" > "Device") devono essere attivate le impostazioni che consentono la lettura e l'importazione della configurazione:

- "Allow USB init": Consente di leggere la configurazione. Questa impostazione deve essere attivata nel master che fornisce la configurazione.
- "*Allow USB config*": Consente di importare la configurazione. Questa impostazione deve essere attivata nel master sul quale trasferire la configurazione.

Per attivare il server DHCP con la chiavetta USB, è necessario eseguire i seguenti passaggi:

- Lettura della configurazione
- Adattamento della configurazione
- Importazione della configurazione

#### **3.3.1 Lettura della configurazione**

Per leggere la configurazione, procedere nel modo seguente:

- 1) Collegare la chiavetta USB al P30 x-series. L'apparecchio deve essere pronto all'uso e già configurato.
- 2) Il trasferimento della configurazione è automatico.

#### **Informazione**

*Non estrarre la chiavetta USB mentre è in corso il processo di scrittura, altrimenti non potrà essere utilizzata per un'ulteriore configurazione.*

- 3) Al termine della configurazione (impiega circa 1-2 minuti) il LED dell'USB si spegne
- 4) Estrarre la chiavetta USB.

La configurazione è stata letta e trasferita sulla chiavetta USB.

#### **3.3.2 Adattamento della configurazione**

Per modificare il file di configurazione procedere nel modo seguente:

- 1) Collegare la chiavetta USB al computer.
- 2) Aprire la directory CFG sulla chiavetta USB.
- 3) Aprire il file  $*$ . conf con un editor di testo.
- 4) Nell'area [NETWORK] impostare la variabile LocalDHCPServerEnabled su TRUE.
- 5) Salvare il file di configurazione utilizzando lo stesso nome del file.
- 6) Estrarre la chiavetta USB.

Il file di configurazione è stato modificato.

#### **3.3.3 Importazione della configurazione**

Per poter trasferire la configurazione di un P30 x-series su altri P30 x-series, inserire la chiavetta USB nella stazione di ricarica desiderata. La configurazione viene importata automaticamente e applicata in seguito al riavvio dell'apparecchio.

# <span id="page-16-0"></span>**3.4 Configurazione in serie con chiavetta USB**

È possibile configurare diversi P30 x-series con le medesime impostazioni. Salvare la configurazione di un P30 x-series su una chiavetta USB e trasferirla quindi su altri P30 x-series.

La configurazione con chiavetta USB richiede i seguenti mezzi ausiliari:

- Una chiavetta USB vuota, formattata in FAT32.
- Un computer.

Inoltre, sull'interfaccia web (alla voce "Configuration" > "Device") devono essere attivate le impostazioni che consentono la lettura e l'importazione della configurazione:

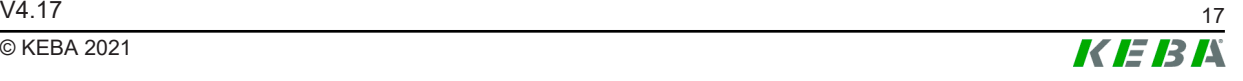

- "*Allow USB init*": Consente di leggere la configurazione. Questa impostazione deve essere attivata nel master che fornisce la configurazione.
- "*Allow USB config*": Consente di importare la configurazione. Questa impostazione deve essere attivata nel master sul quale trasferire la configurazione.

I seguenti passaggi sono necessari per trasferire la configurazione da un P30 x-series a un altro P30 x-series:

- Creazione della configurazione
- Lettura della configurazione
- Adattamento della configurazione
- Importazione della configurazione

#### **3.4.1 Creazione della configurazione**

Se non è già stato effettuato, è necessario configurare un primo P30 x-series con le impostazioni desiderate. Per la configurazione di altri P30 x-series si farà riferimento a queste impostazioni di base.

Il modo più semplice per configurare P30 x-series è tramite l'interfaccia web. Sull'interfaccia utente grafica le impostazioni e le caselle di controllo disponibili sono corredate di una breve spiegazione.

#### **Informazione**

*Non tutte le impostazioni che sono disponibili sull'interfaccia web sono trasferibili ad altri P30 x-series mediante la chiavetta USB.*

#### **3.4.2 Lettura della configurazione**

Per leggere la configurazione, procedere nel modo seguente:

- 1) Collegare la chiavetta USB al P30 x-series. L'apparecchio deve essere pronto all'uso e già configurato.
- 2) Il trasferimento della configurazione è automatico.

#### **Informazione**

*Non estrarre la chiavetta USB mentre è in corso il processo di scrittura, altrimenti non potrà essere utilizzata per un'ulteriore configurazione.*

- 3) Al termine della configurazione (impiega circa 1-2 minuti) il LED dell'USB si spegne
- 4) Estrarre la chiavetta USB.

La configurazione è stata letta e trasferita sulla chiavetta USB.

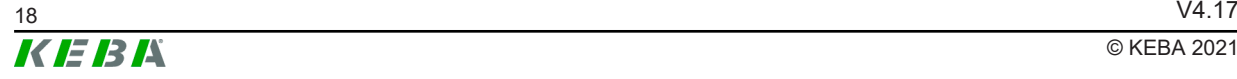

#### **3.4.3 Adattamento della configurazione**

Per adattare il file di configurazione, la chiavetta USB deve essere inserita in un PC e la directory CFG sulla chiavetta USB deve essere aperta.

Per poter utilizzare il file di configurazione per configurare altri master, è necessario modificare il nome del file e parti del contenuto.

#### **Adattamento del nome del file**

Il nome del file comprende il numero di serie del P30 x-series da cui è stata letta la configurazione. Cancellare questo numero di serie dal nome del file.

Un file di configurazione senza numero di serie nel nome del file può essere utilizzato per configurare più P30 x-series.

#### **Adattamento del contenuto**

Le configurazioni specifiche, utilizzabili per un solo P30 x-series, devono essere adattate o cancellate nel file di configurazione.

Le singole sezioni sono identificate da [Name]. Alle variabili sono assegnati dei valori in base al sequente schema:  $Variable = valore$ 

Per adattare e cancellare le configurazioni specifiche, procedere nel modo seguente:

- 1) Aprire il file di configurazione con un editor di testo.
- 2) Modificare AmountConnectors=[x]. Come valore deve essere immesso il numero di stazioni di ricarica presenti nella rete di ricarica.
- 3) Cancellare le seguenti voci ChargeBoxIdentity, Connect2Connector-Serial, HOTSPOT\_SSID e HOTSPOT\_KEY.
- 4) Salvare il file e chiuderlo.

Il file di configurazione è stato modificato.

#### **Informazione**

*Con la cancellazione di tutte le voci Connect2ConnectorSerial, P30 x-series cerca automaticamente altre stazioni di ricarica nella rete di ricarica. Verranno cercate tante stazioni di ricarica quante ne sono state indicate alla voce AmountConnectors.*

#### **3.4.4 Importazione della configurazione**

Per poter trasferire la configurazione di un P30 x-series su altri P30 x-series, inserire la chiavetta USB nella stazione di ricarica desiderata. La configurazione viene importata automaticamente e applicata in seguito al riavvio dell'apparecchio.

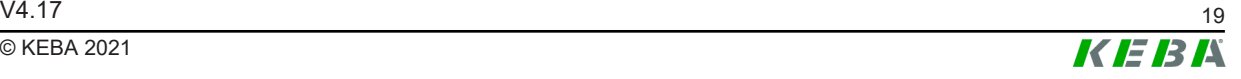

# <span id="page-19-0"></span>**4 Interfaccia web**

Nell'interfaccia web vengono configurate le impostazioni necessarie (menu principale "Configuration") per la comunicazione con le stazioni di ricarica. La configurazione dell'intera rete di ricarica si effettua dall'interfaccia web di P30 x-series (Master).

Le opzioni disponibili dell'interfaccia web possono differire a seconda della variante dell'apparecchio.

L'accesso all'interfaccia web richiede una connessione di rete. La connessione di rete si può stabilire via LAN, WLAN, access point WLAN o telefonia mobile (ad es. con un PC o un dispositivo mobile).

È possibile richiamare l'interfaccia web del master inserendone l'indirizzo IP in un browser.

L'indirizzo IP master viene identificato in vari modi in funzione del tipo di collegamento.

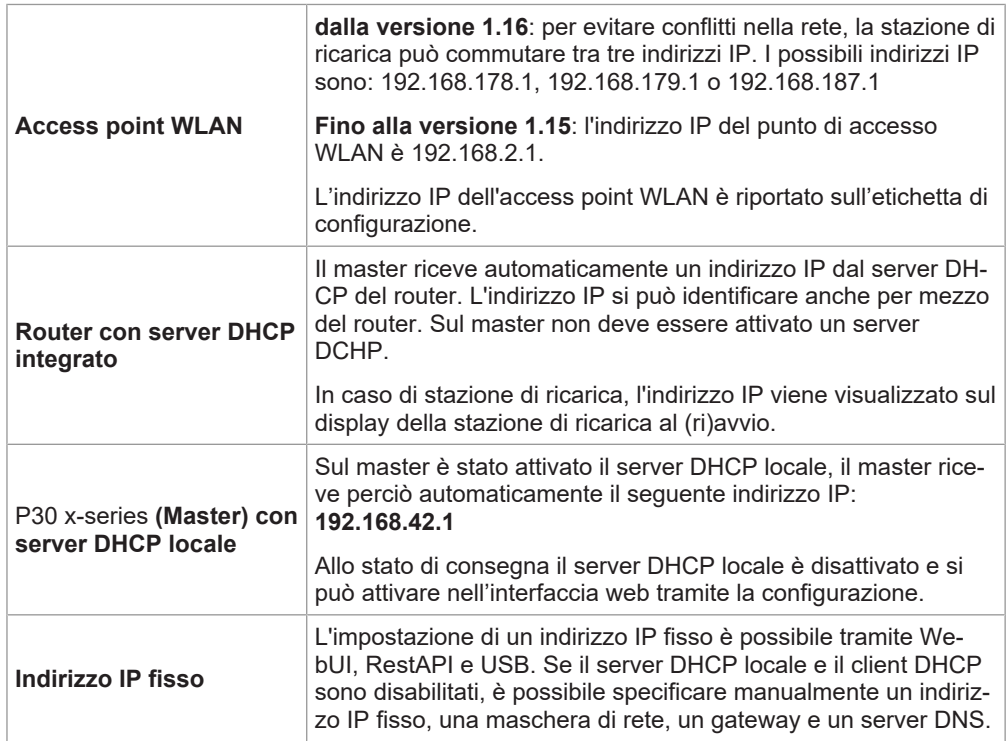

Per accedere all'interfaccia web è richiesto un login.

I dati di login per il primo accesso all'interfaccia web sono riportati sull'etichetta di configurazione. L'etichetta di configurazione si trova in una busta allegata al materiale di montaggio. Dopo il primo accesso si deve modificare la password per motivi di sicurezza. Osservare le regole per la password, vedi [4.2 Menu utente.](#page-27-0)

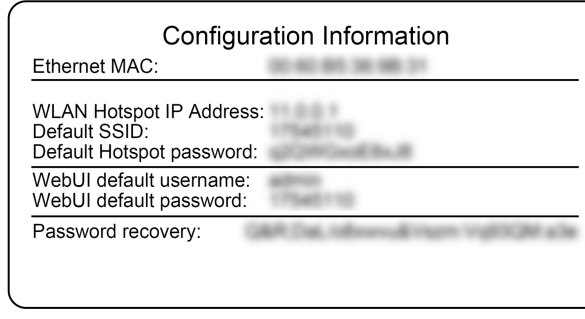

Fig. 4-5: Etichetta di configurazione

Al completamento del login, si apre la pagina iniziale dell'interfaccia web.

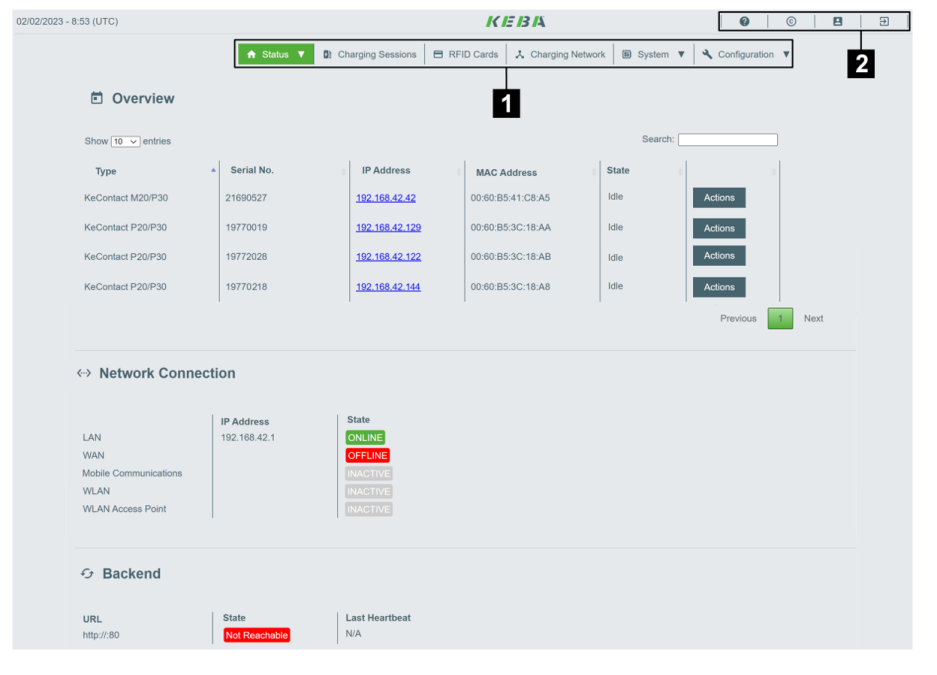

Fig. 4-6: Pagina iniziale interfaccia web

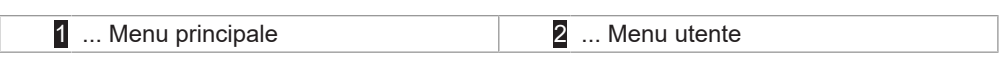

I capitoli seguenti forniscono una panoramica delle opzioni dell'interfaccia web. La descrizione dettagliata di ogni opzione di configurazione si trova nell'interfaccia web, direttamente accanto all'opzione di configurazione.

#### **Al riguardo vedere anche**

**■ [Menu utente \[}](#page-27-0) [28\]](#page-27-0)** 

# <span id="page-20-0"></span>**4.1 Menu principale**

Il menu principale è articolato nei seguenti settori:

● Status

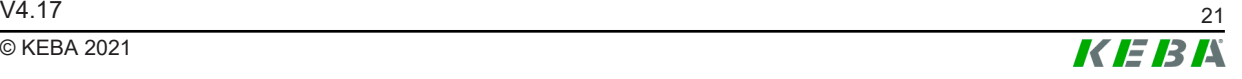

- Charging Sessions
- **RFID Cards**
- Charging Network
- **System**
- Configuration

#### **4.1.1 Status**

Questa pagina è suddivisa nelle seguenti sezioni:

#### **Overview**

In questa sezione vengono visualizzate informazioni basilari riguardo a tutte le stazioni di ricarica della rete di ricarica (ad es. numero di serie, indirizzo IP, stato di funzionamento, ...).

Con un clic sull'indirizzo IP si apre una nuova finestra del browser con informazioni sul caricamento, quali energia totale, energia di un ciclo di ricarica, potenza, tensione, corrente, stato e registro eventi (log). I dati forniti con tali informazioni dipendono dalla variante.

A fianco di ogni stazione di ricarica elencata si trova un pulsante "Actions". Con un clic sul pulsante sono disponibili le seguenti funzioni:

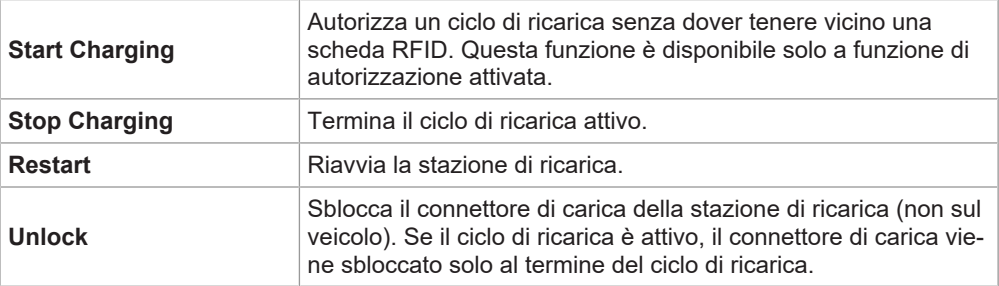

#### **Network Connection**

In questa sezione vengono visualizzate informazioni sulle interfacce di rete (LAN, telefonia mobile, WLAN e access point WLAN) del master.

#### **Backend**

In questa sezione vengono visualizzate informazioni sul backend OCPP (ad es. stato della connessione e indirizzo).

#### **4.1.2 Charging Sessions**

In questa pagina vengono visualizzati i dati dettagliati relativi ai cicli di ricarica degli ultimi 12 mesi. Il pulsante "Export" consente di esportare in un file \*.csv i dati relativi ai cicli di ricarica effettuati nel periodo selezionato.

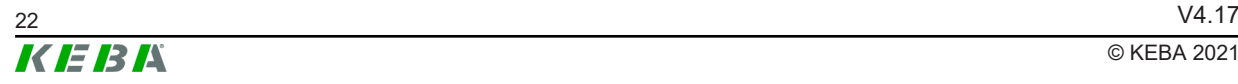

Un ciclo di ricarica attualmente attivo viene segnalato con lo stato "PWM-Charging". Diversi criteri di ricerca consentono di trovare cicli di ricarica specifici. Si può effettuare una ricerca focalizzata, ad esempio, sulla data di inizio dei cicli di ricarica o su una determinata scheda RFID utilizzata.

#### **4.1.3 RFID Cards**

#### **4.1.4 Charging Network**

In questa pagina si configura la rete di ricarica.

In questo settore sono disponibili le seguenti opzioni:

- Charging Preferences
- **Charging Network Settings**
- **Chargepoint Parameters**

#### **Charging Preferences**

In questa sezione si può definire un profilo di ricarica della stazione di ricarica.

La stazione di ricarica carica secondo il profilo impostato in funzione dell'utilizzo attuale della stazione di ricarica e della corrente disponibile nell'intera rete. In assenza di un limite di corrente impostato, la ricarica verrà effettuata con la corrente massima disponibile.

#### **Charging Network Settings**

In questa sezione puoi selezionare i limiti attuali per la rete di ricarica.

In caso di veicoli con ricarica in modalità monofase o bifase si può produrre un carico asimmetrico sulle 3 fasi. Per veicoli di questo tipo, in quest'aerea è possibile impostare la corrente di carica massima. La stazione di ricarica rileva il tipo di veicolo, se a carica mono-, bi- o trifase, e all'occorrenza riduce la corrente di carica sul valore impostato. Inserendo il valore "0", la funzione viene disattivata.

Inoltre, è possibile impostare se proseguire un ciclo di ricarica in seguito a una mancanza di tensione. Questa funzione nell'impostazione standard è disattivata.

#### **Phase Switching**

Qui viene attivata la commutazione monofase/trifase e quindi l'utilizzo ottimizzato dell'energia FV con KeContact S10.

#### **Chargepoint Parameters**

In questa sezione è possibile optare tra stazione di ricarica come stazione singola o come stazione di ricarica master in una rete di ricarica.

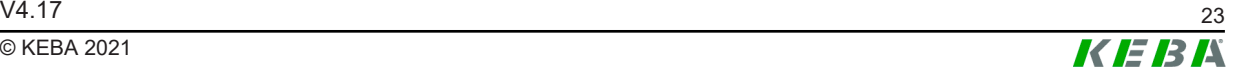

Per una rete di ricarica si deve indicare il numero di client presenti. Si deve inserire anche il numero di serie di ogni stazione di ricarica client agganciata. Altrimenti la stazione di ricarica client non viene riconosciuta dalla stazione di ricarica master nella rete. Il numero di serie è riportato sulla targhetta identificativa della stazione di ricarica client.

Sia la stazione di ricarica master che ogni stazione di ricarica client agganciata possono essere attivate ("available") o disattivate ("out of service") singolarmente. Se la stazione di ricarica viene disattivata mentre è in corso un ciclo di ricarica, il ciclo di ricarica viene terminato. A stazione di ricarica disattivata, la barra a LED lampeggia lentamente con colore arancione e il display segnala che la stazione di ricarica è fuori servizio.

In questa sezione si seleziona il tipo di collegamento (monofase o trifase). In caso di collegamento monofase, si può anche selezionare il filo conduttore del cavo di alimentazione utilizzato. In caso di rete di ricarica, si può anche selezionare il tipo di collegamento delle stazioni di ricarica client.

Se una stazione di ricarica client perde il collegamento al master, o se si verifica un errore nel master, è possibile indicare la corrente di carica massima con cui continuare la ricarica. Inserendo il valore "0", il ciclo di ricarica viene terminato al verificarsi di un errore e la stazione di ricarica viene impostata su "Fuori servizio".

#### **4.1.5 System**

In questo settore sono disponibili le seguenti opzioni:

- Software Update
- Mobile Communications Info
- API Access Settings
- Logging
- **DSW Settings**
- Factory Data Reset
- Signed measurement data export
- Signed log data export
- **Restart System**
- **Certificates**

#### **Software-Update**

Vengono visualizzate le versioni del software correntemente installate. In questa sezione si può anche aggiornare il software.

#### **Mobile Communications Info**

Vengono fornite informazioni sul collegamento in telefonia mobile ed è possibile verificare se è presente un collegamento alla rete cellulare selezionata.

#### **API Access Settings**

Qui è possibile attivare l'API necessaria per la comunicazione con l'APP.

#### **Logging**

In questa sezione si può scaricare il registro eventi.

#### **DSW Settings**

In questa sezione si possono visualizzare le impostazioni del DIP switch parametrizzate per ogni stazione di ricarica nella rete di ricarica.

#### **Factory Data Reset**

Il pulsante "Reset" consente di ripristinare la configurazione della stazione di ricarica sulle impostazioni di fabbrica e di cancellare tutti i dati memorizzati (cicli di ricarica, schede RFID inizializzate, password dell'interfaccia web, ...).

#### **Signed measurement data export**

In questa sezione è possibile esportare i record di dati di misurazione firmati da utilizzare per il conteggio dei cicli di ricarica. Questa funzione è disponibile solo negli apparecchi con idoneità specifica.

#### **Signed log data export**

In questa sezione è possibile esportare i record di dati dei log firmati che contengono un registro eventi. Questa funzione è disponibile solo negli apparecchi con idoneità specifica.

#### **WebUI Certificates**

Per una connessione criptata si possono importare certificati nel formato \*.pfx. È possibile criptare la connessione con l'interfaccia web. Sono disponibili i seguenti certificati:

#### **Certificati WebUI**

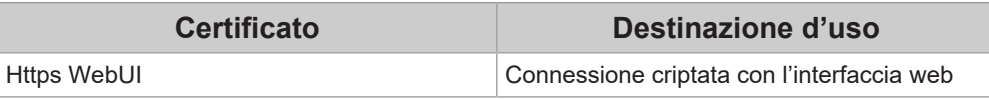

#### **Restart System**

Questo pulsante consente di riavviare il master.

#### **4.1.6 Configuration**

In questa pagina si effettua la configurazione della stazione di ricarica.

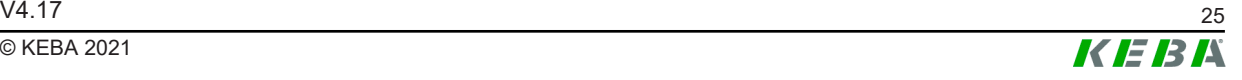

#### **Informazione**

*Le impostazione del DIP switch non dipendono dalla configurazione dell'interfaccia web e non possono essere sovrascritte via software.*

In questo settore sono disponibili le seguenti opzioni:

- Device
- Network Connection
- Routing
- Proxy
- OCPP
- OCPP Certificates
- **External TCP Meter**
- Direct Payment
- Ricarica ottimizzata per fotovoltaico
- Display Text

#### **Informazione**

*Le impostazioni configurate vengono applicate solo dopo aver azionato il pulsante "Apply".*

#### **Device**

In questa sezione si configurano le impostazioni di base della stazione di ricarica:

- Gestione delle funzioni di autorizzazione
- Sincronizzazione dell'ora della stazione di ricarica con l'ora del browser (dopo una sincronizzazione oraria la stazione di ricarica si riavvia)
- Attivazione e disattivazione delle funzioni della chiavetta USB
- Cancellazione del registro eventi (file log)
- Tensione nominale alla quale è collegata la stazione di ricarica
- Comportamento della stazione di ricarica in seguito a una mancanza di tensione

#### **Network Connection**

In questa sezione si può selezionare e configurare la comunicazione di rete (Access point WLAN, SIM, dati di connessione APN).

#### **Routing**

In questa sezione si possono configurare le impostazioni necessarie per il routing.

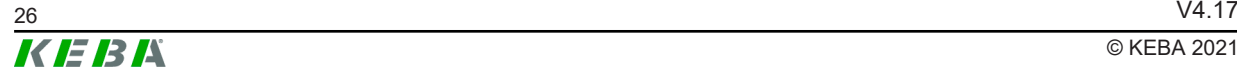

#### **Proxy**

Tutte le configurazioni necessarie per l'utilizzo di un server proxy si possono inserire in questa sezione.

#### **OCPP**

Tutte le configurazioni necessarie per un collegamento a un backend OCPP si possono inserire in questa sezione. Le possibili configurazioni possono differire in funzione del tipo di trasmissione selezionata.

In caso di collegamento al portale KEBA eMobility via app KEBA eMobility non sono necessarie ulteriori impostazioni. Se nell'interfaccia utente web viene modificata l'impostazione, le impostazioni della app KEBA eMobility verranno svorascritte.

#### **OCPP Certificates**

Per una connessione criptata si possono importare certificati nel formato  $\star$ . $pfx$ . È possibile criptare la connessione con il backend OCPP e con la stazione di ricarica. Sono disponibili i seguenti certificati:

#### **Certificati OCPP**

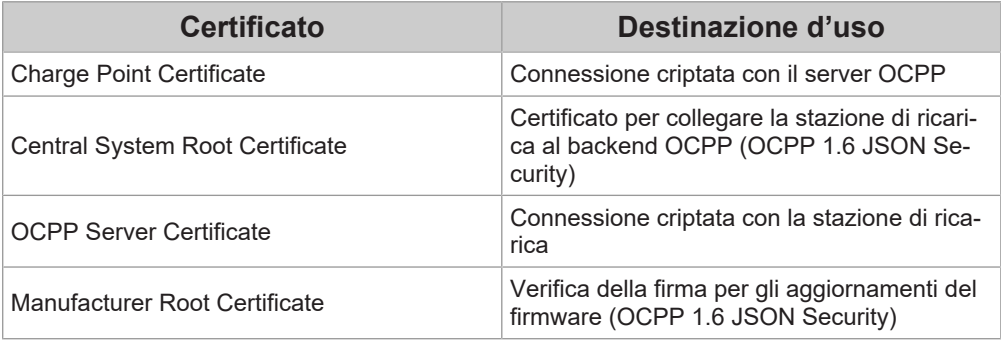

#### **External TCP Meter**

In questa sezione si può impostare se leggere i valori di misura da contatori esterni per l'adattamento dinamico della corrente di carica. Tutte le impostazioni necessarie per il misuratore esterno possono essere specificate qui. Ulteriori tipi di contatori possono essere installati manualmente con un file \*.keb.

#### **Direct Payment**

Questa funzione consente di utilizzare la Wallbox come parte di una soluzione di pagamento in spazi pubblici e semipubblici. Questa funzionalità richiede il terminale di pagamento KEBA e le stazioni di ricarica certificate secondo la legge tedesca sulla misurazione e la calibrazione.

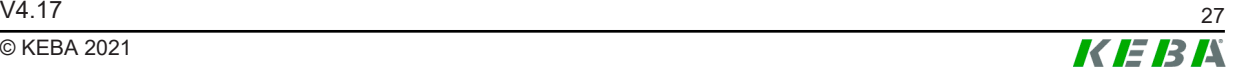

#### **Ricarica ottimizzata per fotovoltaico**

Se abilitata, la stazione di ricarica adatta dinamicamente la potenza di ricarica in base al carico misurato di una connessione domestica connessa per ottimizzare la ricarica in base alla generazione di elettricità in un impianto fotovoltaico locale.

#### **Display Text**

In questa sezione si possono configurare le impostazioni per il testo che viene visualizzato sul display della stazione di ricarica e che descrive diversi processi della stazione di ricarica. Si può modificare la lingua del testo, impostare la durata di visualizzazione e modificare il testo stesso.

Il testo visualizzato deve essere costituito al massimo da 20 caratteri e non deve contenere dieresi e caratteri speciali.

Non è consentito l'uso delle abbreviazioni "Wh" e "kWh", perché potrebbero essere fuorvianti per gli utenti. Queste abbreviazioni vengono utilizzate esclusivamente per visualizzare l'energia trasmessa. Anche qualora si digitassero le abbreviazioni "Wh" o "kWh" sul display, queste non compariranno sul display.

### <span id="page-27-0"></span>**4.2 Menu utente**

Il menu utente fornisce importanti informazioni e impostazioni per l'utente. È articolato nelle seguenti aree:

- Guida: guida per l'utilizzo delle interfacce web
- Licenze: visualizzazione delle licenze di uso generale
- Impostazioni utente: Impostazioni e modifiche per l'utente attualmente registrato
- Logout: logout dell'utente attualmente registrato

#### **4.2.1 Impostazioni utente**

In questa area si possono modificare le seguenti impostazioni utente:

#### **Nome utente e password**

Con questa opzione si possono modificare il nome utente dell'interfaccia web e la password correlata. La password deve essere compilata secondo le seguenti regole:

- Lunghezza minima di 10 caratteri
- Non più di 2 caratteri identici consecutivi
- Devono essere soddisfatti almeno 3 dei seguenti criteri:
	- 1 lettera maiuscola (A−Z)
	- 1 lettera minuscola (a−z)
	- 1 numero (0−9)
	- 1 carattere speciale

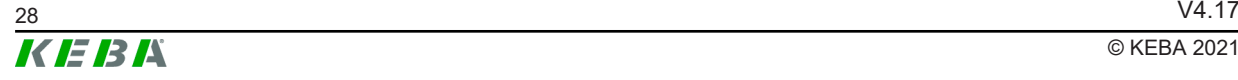

#### **Lingua dell'interfaccia utente**

Con questa opzione si può modificare la lingua dell'interfaccia utente.

#### **Remote Service Interface**

Con questa opzione si può attivare l'accesso remoto alla stazione di ricarica. Un tecnico dell'assistenza può così accedere mediante una connessione criptata. Questa impostazione si può configurare anche sul backend OCPP.

#### **Log Level**

La diagnosi dei guasti può richiedere la registrazione dettagliata dei processi della stazione di ricarica. A questo scopo si può attivare in questa sezione la modalità DEBU. Per prevenire la registrazione di un volume di dati eccessivo, è necessario indicare la durata della registrazione dettagliata.

#### **Recovery Key**

Se è stata dimenticata la password dell'interfaccia web, è possibile ripristinarla con la Recovery Key visualizzata. La Recovery Key si trova anche nell'etichetta di configurazione.

#### **Informazione**

*La Recovery Key deve essere assolutamente conservata in sicurezza per l'intera durata utile della produzione!*

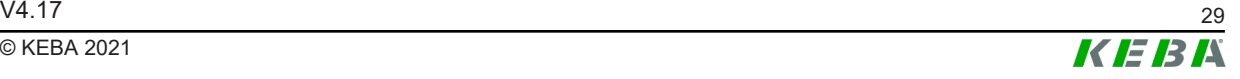

# <span id="page-29-0"></span>**5 Funzioni**

Nei seguenti capitoli sono descritte funzioni speciali della stazione di ricarica.

# <span id="page-29-1"></span>**5.1 Gestione dei carichi nella rete di ricarica locale**

La gestione dei carichi all'interno di una rete di ricarica consente di gestire diverse stazioni di ricarica su un'alimentazione condivisa. La stazione di ricarica master provvede a ripartire attraverso il cavo di alimentazione la potenza massima consentita.

#### **Informazione**

*Un ciclo di ricarica su una stazione di ricarica client è possibile solo se è stata stabilita una connessione con la stazione di ricarica master. In questo modo è possibile prevenire un sovraccarico dell'allacciamento.*

#### **5.1.1 Modalità di equipartizione**

Se le stazioni di ricarica attive in parallelo in una rete di ricarica locale richiedono più corrente di quanto l'allacciamento elettrico possa mettere a disposizione (corrente massima impostata), la corrente di carica disponibile viene distribuita omogeneamente tra tutti i cicli di ricarica.

#### **Corrente di carica per stazione di carica = corrente massima impostata per fase/per numero di cicli di ricarica attivi su questa fase**

Se per un processo di carica supplementare nella rete di ricarica la corrente non è più sufficiente per una equipartizione (il valore è inferiore alla corrente di carica minima), il nuovo processo di carica viene inserito in una coda di attesa. A intervalli di 15 minuti, un ciclo di ricarica attivo dopo l'altro viene messo in pausa e inserito per ultimo nella coda di attesa e si prosegue con il ciclo di ricarica successivo della coda di attesa.

#### **5.1.2 Compensazione dei carichi asimmetrici**

I carichi asimmetrici possono rendere la rete instabile. Per prevenire carichi asimmetrici durante il ciclo di ricarica si effettua una compensazione tra le fasi della stazione di ricarica. È possibile definire l'amperaggio massimo consentito per i carichi asimmetrici, tuttavia è condizionato dalle disposizioni nazionali in materia.

La compensazione dei carichi asimmetrici si può definire per l'intera rete di ricarica o separatamente per ogni stazione di ricarica.

#### **5.1.3 Limitazione della corrente**

Si può regolare la limitazione di corrente per la stazione di carica in vario modo.

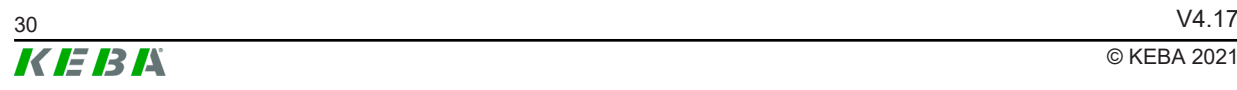

- Impostazione a mezzo DIP switch locale su ogni stazione di ricarica
- Predefinita dal master
- Predefinita dal collegamento UDP
- Lettura di un contatore esterno a mezzo Modbus-TCP

Se una limitazione di corrente è predefinita in vario modo, per la limitazione di corrente attualmente applicabile verrà utilizzato il valore predefinito più basso.

#### **5.1.4 Gestione dei carichi relazionata alle fasi**

La gestione dei carichi relazionata alle fasi si utilizza con una rete di ricarica a cui sono collegate stazioni di ricarica trifase.

La stazione di ricarica verifica la modalità di ricarica del veicolo, se si tratta di un veicolo a ricarica monofase, bifase o trifase.

Sulla base di questa informazione viene regolata l'omogenea ripartizione della corrente sulle tre fasi.

# <span id="page-30-0"></span>**5.2 Autorizzazione RFID**

Alcune varianti di apparecchi sono dotate di un lettore RFID che consente di autorizzare un processo di carica con schede RFID in base alle norme ISO 14443 e ISO 15693. Con l'autorizzazione RFID un ciclo di ricarica si può avviare solo con un'identificazione tramite scheda RFID. La funzione di autorizzazione viene attivata e disattivata nell'interfaccia web del master.

Con una rete di ricarica locale senza backend OCPP superiore tutte le schede RFID devono essere inizializzate sul master. Si possono salvare un massimo di 1000 schede RFID. Le schede RFID, una volta inizializzate, sono memorizzate nel master e vengono gestite nella rete di ricarica dal master. Non è possibile inizializzare le schede RFID in una stazione di ricarica client.

Con un collegamento a un backend OCPP esterno tutte le schede RFID devono essere inizializzate sul backend OCPP. Si può salvare un numero indefinito di schede RFID. Non è possibile inizializzare le schede RFID direttamente su una stazione di ricarica.

Per consentire l'autorizzazione temporanea dei cicli di ricarica anche in caso di mancata connessione, il backend OCPP inoltra le prime 1000 schede al master dove vengono memorizzate localmente. In caso di mancata connessione le richieste di autorizzazione vengono confrontate con le schede RFID memorizzate localmente in dipendenza della modalità di autorizzazione.

#### **5.2.1 Modalità di autorizzazione**

Se la funzione di autorizzazione è stata attivata, le modalità di autorizzazione descritte qui di seguito sono disponibili nell'interfaccia web.

#### **Online Authorization Mode**

Con questa opzione si definisce la memoria da utilizzare per il confronto della richiesta di autorizzazione.

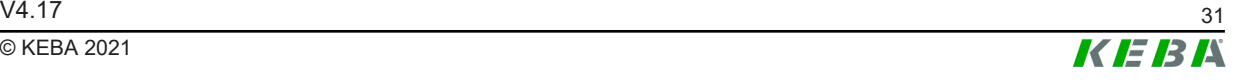

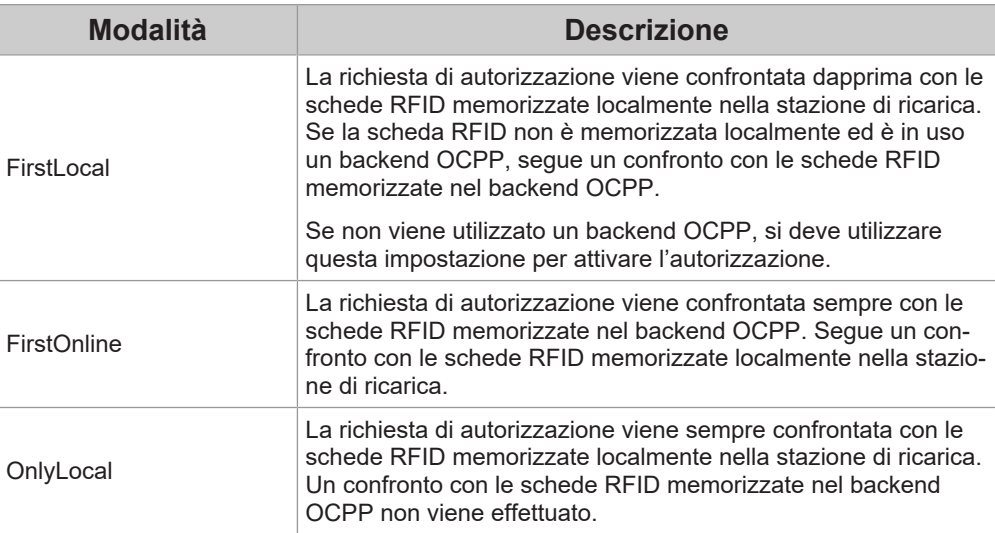

#### **Offline Authorization Mode**

Con questa opzione si definisce la modalità di gestione di una richiesta di autorizzazione quando viene a mancare la connessione al backend OCPP superiore.

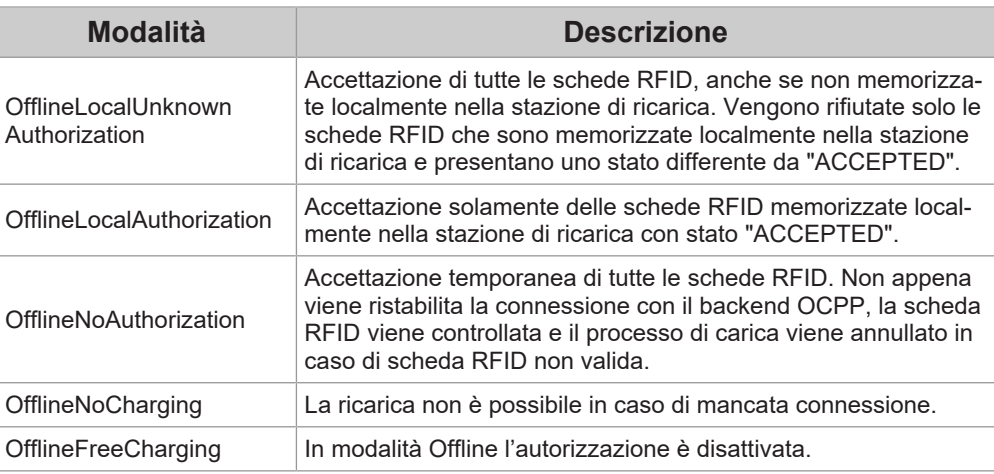

#### **5.2.2 Indicazioni e segnali**

Durante l'autorizzazione RFID la stazione di ricarica può emettere varie configurazioni luminose sulla barra a LED e segnali acustici.

#### **Barra a LED**

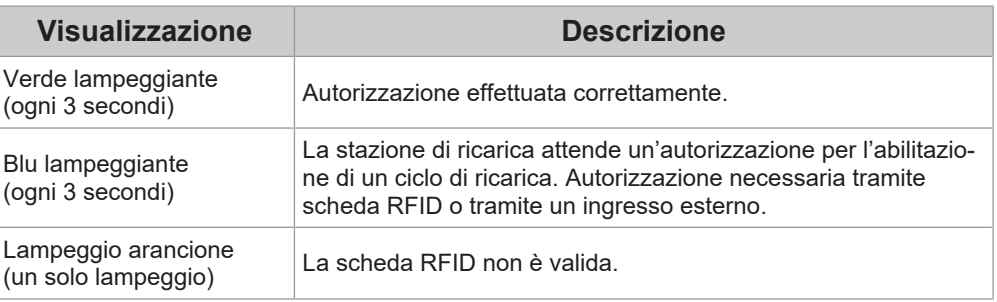

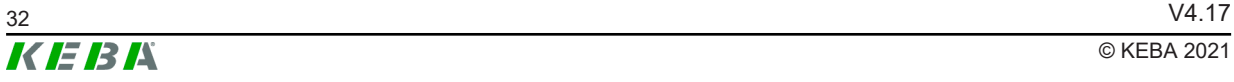

#### **Segnali acustici**

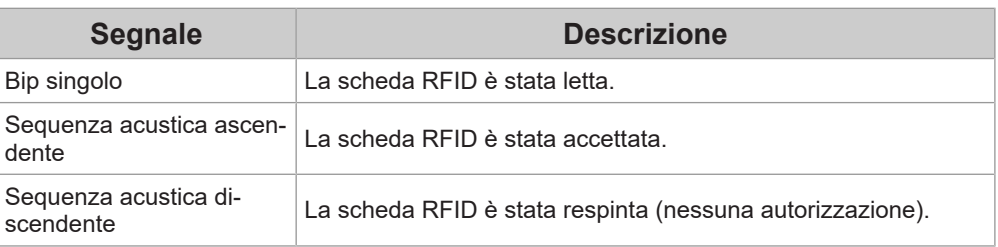

Inoltre, la stazione di ricarica può visualizzare sul display un testo per l'autorizzazione RFID, ad es. "Scheda accettata". Il testo è personalizzabile da un'interfaccia web.

#### **5.2.3 Autorizzazione RFID senza collegamento backend OCPP**

Per la gestione delle schede RFID sono disponibili le seguenti opzioni:

- Sul lettore RFID della stazione di ricarica
- Sull'interfaccia web

#### **Gestione delle schede RFID sul lettore RFID**

Sia la scheda RFID master che le schede RFID client si possono inizializzare direttamente sul lettore RIFD della stazione di ricarica. Per l'inizializzazione di una scheda RFID non deve essere attivo un ciclo di carica e nessun veicolo deve essere collegato alla stazione di ricarica.

#### **Inizializzazione della scheda RFID master**

Per accedere al "Pulsante Service" è necessario rimuovere la custodia della scatola e la copertura del pannello di collegamento.

- 1) Premere il "Pulsante Service" sul pannello di collegamento finché non viene emesso il secondo bip (circa 10 secondi). La stazione di ricarica effettuerà automaticamente un riavvio, eliminando così tutte le schede RFID finora inizializzate.
- 2) È necessario attendere 30 secondi finché la stazione di ricarica è nuovamente disponibile.
- 3) Al termine del tempo di attesa, si accendono i primi tre segmenti della barra a LED. Per 30 secondi è possibile inizializzare una scheda RFID master tenendola vicino al lettore RFID. Se l'inizializzazione riesce, viene emessa una sequenza acustica crescente di conferma.

#### **Inizializzazione della scheda RFID client**

- 1) Tenere la scheda RFID master vicino al lettore RFID e attendere la sequenza acustica ascendente.
- 2) Entro 10 secondi tenere la nuova scheda RFID client da inizializzare vicino al lettore RFID finché non viene emesso un segnale acustico.
- 3) Confermare la procedura di inizializzazione entro 5 secondi tenendo di nuovo vicino la scheda RFID master. Se l'inizializzazione riesce, viene emessa una sequenza acustica crescente di conferma.

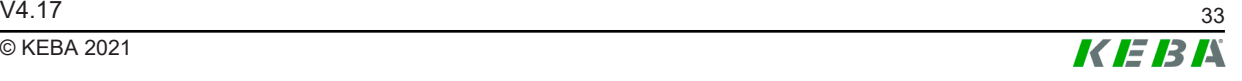

#### **Gestione delle schede RFID sull'interfaccia web**

Le schede RFID si possono gestire utilizzando la configurazione nell'interfaccia web. Sono disponibili le seguenti funzioni:

- Inizializzazione, modifica o cancellazione di una scheda RFID
- Esportazione o importazione di un elenco delle schede RFID memorizzate come file \*.csv

#### **Informazione**

*Per modificare i file \*.csv è consigliato l'utilizzo di un editor di testo. Altrimenti nel corso dell'importazione la data potrebbe venire interpretata in modo errato.*

Durante l'inizializzazione e la modifica di una scheda RFID si possono effettuare le seguenti immissioni:

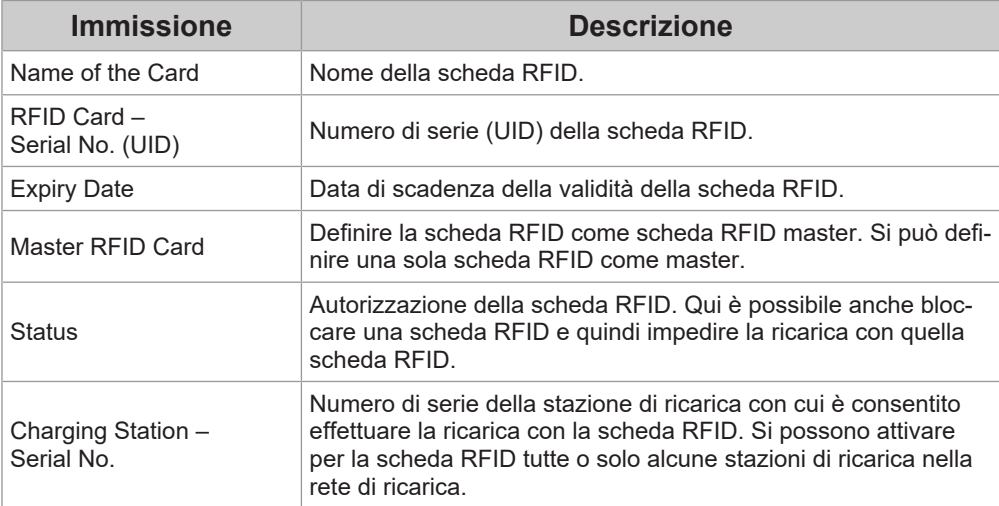

#### **5.2.4 Autorizzazione RFID con collegamento backend OCPP**

Se la stazione di ricarica o una rete di ricarica viene comandata da un backend OCPP, è da osservare quanto segue:

- Inizializzazione di schede RFID: per tutte le schede RFID deve essere effettuata l'"inizializzazione centralizzata" sul backend OCPP.
- "Authorization" nell'interfaccia web su "ON": ogni richiesta di autorizzazione viene inoltrata al backend OCPP.
- "Authorization" nell'interfaccia web su "OFF": si può avviare un processo di carica senza tenere vicino una scheda RFID solo se il "Preferred Token" impostato nella configurazione viene riconosciuto e accettato dal backend OCPP.

#### **Informazione**

*Per informazioni sulla gamma delle funzioni e sulle impostazioni necessarie del backend OCPP, consultare il manuale specifico del sistema utilizzato.*

#### **5.2.5 Avvio del ciclo di ricarica con autorizzazione RFID**

Per avviare un ciclo di ricarica con l'autorizzazione RFID, procedere nel modo seguente:

- 1) Collegare il veicolo alla stazione di ricarica.
- 2) Tenere la scheda RFID precedentemente inizializzata vicino al lettore RFID.
- 3) La sequenza acustica ascendente e la barra a LED lampeggiante verde segnalano che la scheda RFID è stata accettata. Il ciclo di ricarica può ora essere avviato dal veicolo.
- 4) Se necessario, è possibile anticipare il termine del ciclo di ricarica tenendo nuovamente la stessa scheda RFID vicino al lettore RFID.

#### **Informazione**

#### *Ingresso di abilitazione X1*

*Con speciali varianti di apparecchi, l'abilitazione di un ciclo di ricarica può essere comandato anche da un ingresso di abilitazione X1 (per il collegamento di componenti esterni, come ad es. timer, impianto fotovoltaico o centralina dell'abitazione). Se tale funzione è stata attivata nelle impostazioni del DIP switch, l'abilitazione di un ciclo di ricarica richiede anche la presenza di un segnale corretto sull'ingresso di abilitazione X1. Per ulteriori informazioni, consultare il "Manuale di installazione".*

# <span id="page-34-0"></span>**5.3 Backend OCPP**

La stazione di ricarica offre la possibilità di essere collegata a un sistema di gestione centrale tramite l'"Open Charge Point Protocol" (OCPP). OCPP in quanto protocollo applicativo aperto consente di collegare ogni sistema di gestione centrale alla stazione di ricarica indipendentemente dal fabbricante o dal fornitore. Sono supportate le seguenti versioni OCPP:

- OCPP 1.5 via SOAP
- OCPP 1.6 via SOAP o JSON

#### **Collegamento a un backend OCPP**

Per il collegamento a un backend OCPP, è da osservare quanto segue:

 $\dot{\mathsf{E}}$  consigliata l'assegnazione di un indirizzo IP statico al master in rete in base all'indirizzo MAC dell'apparecchio.

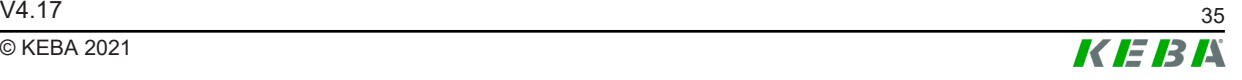

- Il backend OCPP generalmente non si trova nella stessa rete, è necessario quindi assegnare alla stazione di ricarica una "Public IP-Adresse" che viene inoltrata all'indirizzo IP interno (NAT).
- Il firewall deve essere configurato in modo da consentire una comunicazione tra la stazione di ricarica e il backend OCPP.
- Con un collegamento via VPN, l'indirizzo IP del VPN deve essere indicato nella configurazione (interfaccia web) per il downlink.
- Con un collegamento via telefonia mobile, potrebbe essere necessario richiedere all'operatore telefonico di attivare le porte necessarie.

#### **Porte per la comunicazione via OCPP**

Per la comunicazione con un backend OCPP devono essere attivate le seguenti porte:

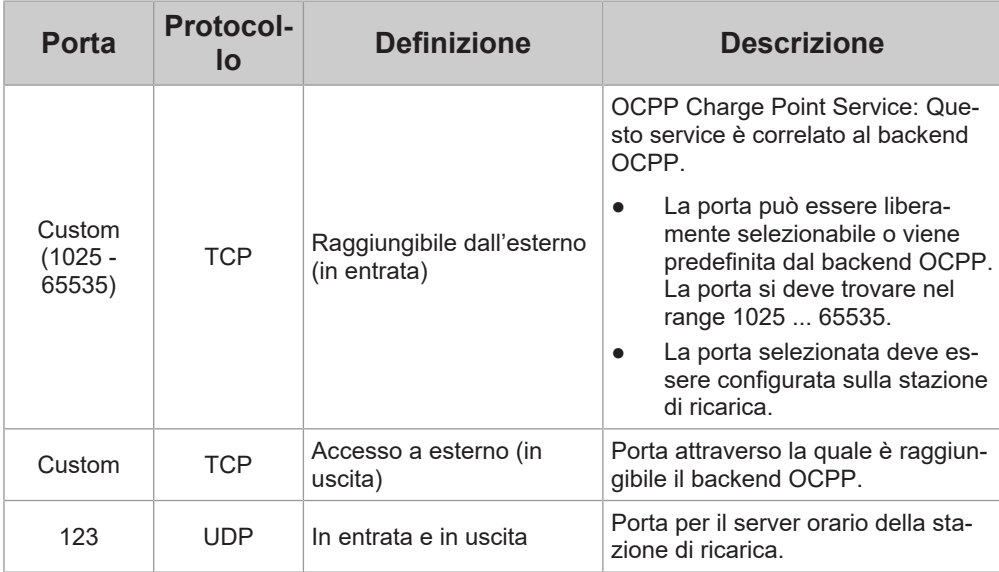

#### **Messaggi supportati**

La tabella fornisce una panoramica dei messaggi supportati.

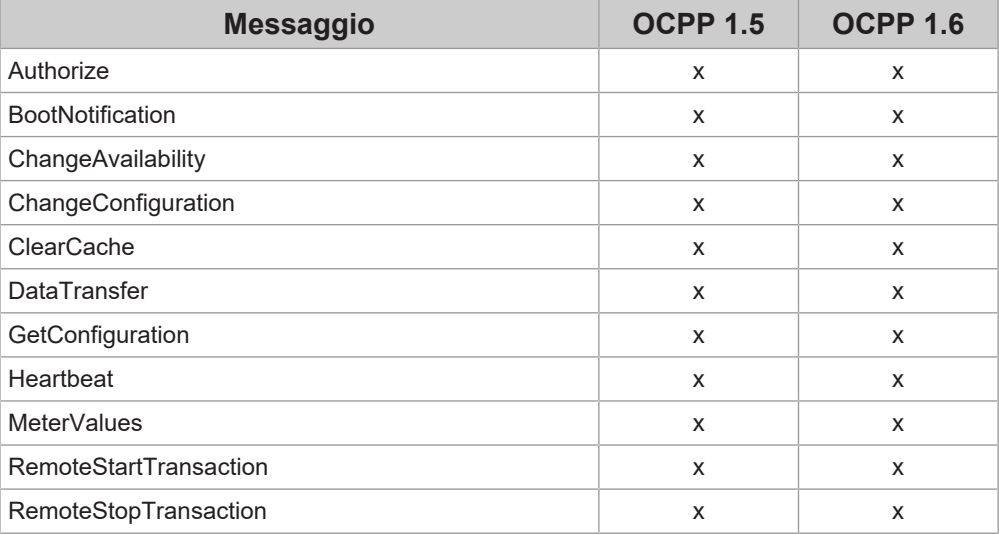

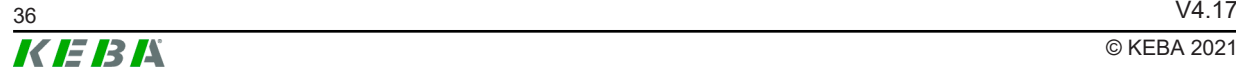

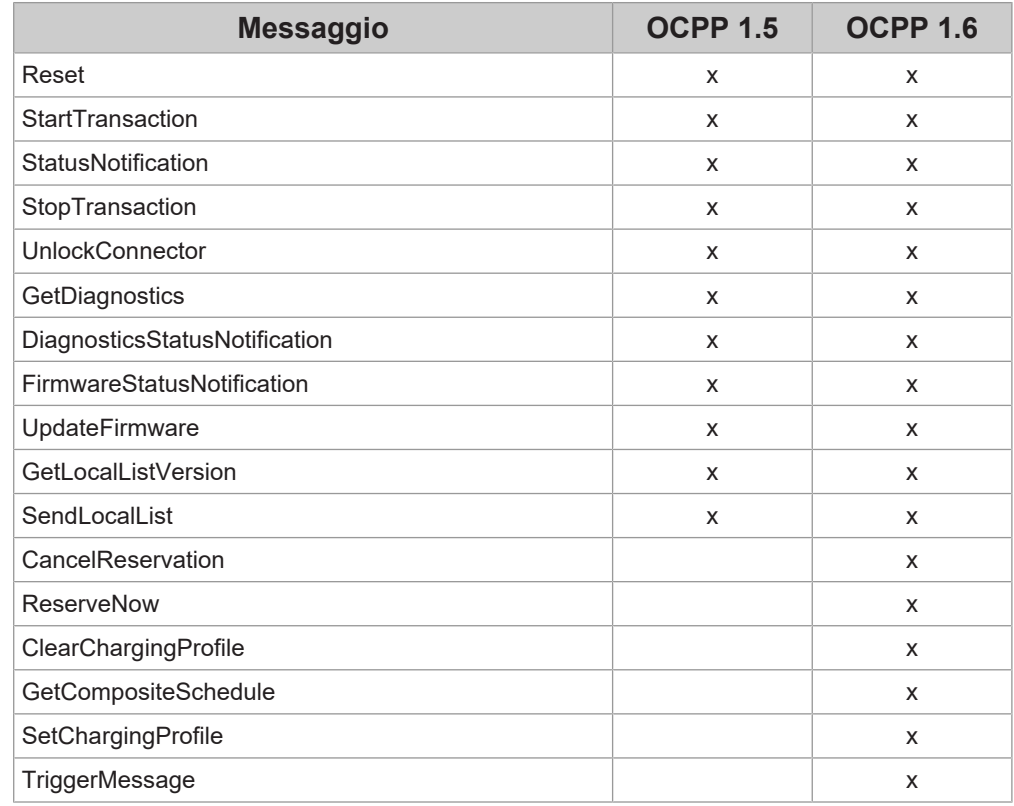

# <span id="page-36-0"></span>**5.4 Smart Home Interface**

La stazione di ricarica consente di inoltrare informazioni e ricevere comandi tramite l'User Datagram Protocl (UDP) o Modbus TCP. Si può utilizzare ad esempio per l'integrazione in uno Smart Home.

# <span id="page-36-1"></span>**5.5 Integrazione di contatori esterni**

La stazione di ricarica può leggere i valori misurati dai contatori esterni tramite Modbus TCP. Ciò consente di calcolare in modo intelligente la corrente di carica fornita al veicolo e di ottimizzare il processo di ricarica. I valori misurati in lettura sono inclusi nelle specifiche della corrente di carica. La seguente illustrazione mostra una struttura schematica.

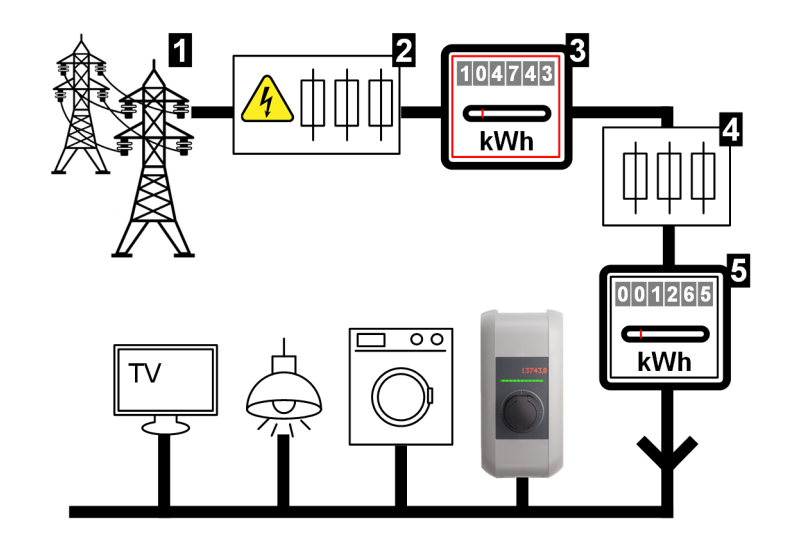

Fig. 5-7: Modbus-TCP panoramica del sistema

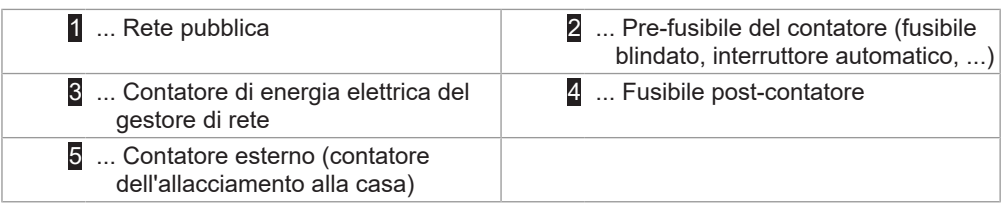

#### **Informazione**

*L'illustrazione fornisce una panoramica esemplare del sistema e non include tutte le apparecchiature aggiuntive necessarie per il funzionamento sicuro del sistema (ad esempio, interruttori miniaturizzati, interruttori differenziali...).*

#### **Monitoraggio delle connessioni domestiche (Domestic Connection TCP Monitoring)**

Monitorando la connessione domestica, il veicolo di ricarica può essere alimentato dinamicamente con la corrente di ricarica disponibile, in base alle utenze residue della connessione domestica. In questo modo si garantisce che il fusibile di collegamento all'abitazione non venga sovraccaricato e che non venga selezionata una potenza di carica inferiore a quella possibile a causa del veicolo e dell'installazione.

Attraverso il contatore 5, la stazione di ricarica è in grado di leggere l'intero consumo energetico attuale dalla rete elettrica.

La stazione di ricarica può utilizzare queste informazioni per regolare la corrente di carica massima per una rete di ricarica, in modo da non superare la corrente e la potenza massime definite nell'interfaccia web (per i dettagli, vedere [5.5.3 Impostazioni](#page-39-1)).

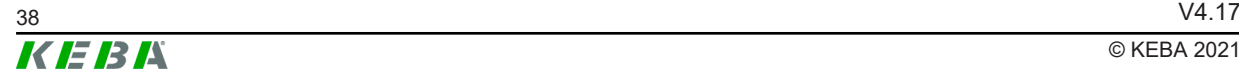

#### **5.5.1 Collegamento**

Quando si collegano contatori esterni, è necessario osservare quanto segue:

- Collegamento avviene tramite la connessione Ethernet1 X4 (LSA  $\textdegree$ ). A tal fine, il contatore deve trovarsi nella stessa rete della stazione di ricarica.
- Il contatore deve essere collegato con la stessa sequenza di fasi della stazione di ricarica, in modo che il calcolo del carico dell'abitazione e l'ottimizzazione della carica vengano eseguiti correttamente. Se è necessario collegare la stazione di ricarica a partire dalla fase 2 per una migliore distribuzione dei carichi di fase, il contatore deve essere collegato anch'esso a partire dalla fase 2.

#### **5.5.2 Contatori supportati**

I seguenti contatori si possono leggere dalla stazione di ricarica con l'impiego di un **Data logger Janitza ProData 2**.

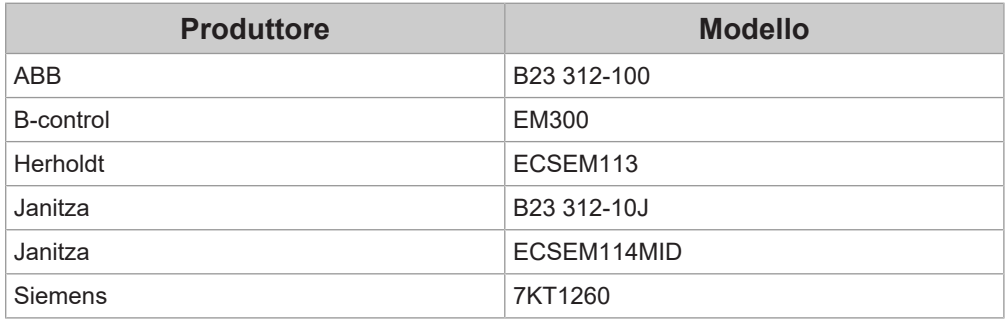

I seguenti contatori si possono leggere direttamente dalla stazione di ricarica mediante Modbus TCP.

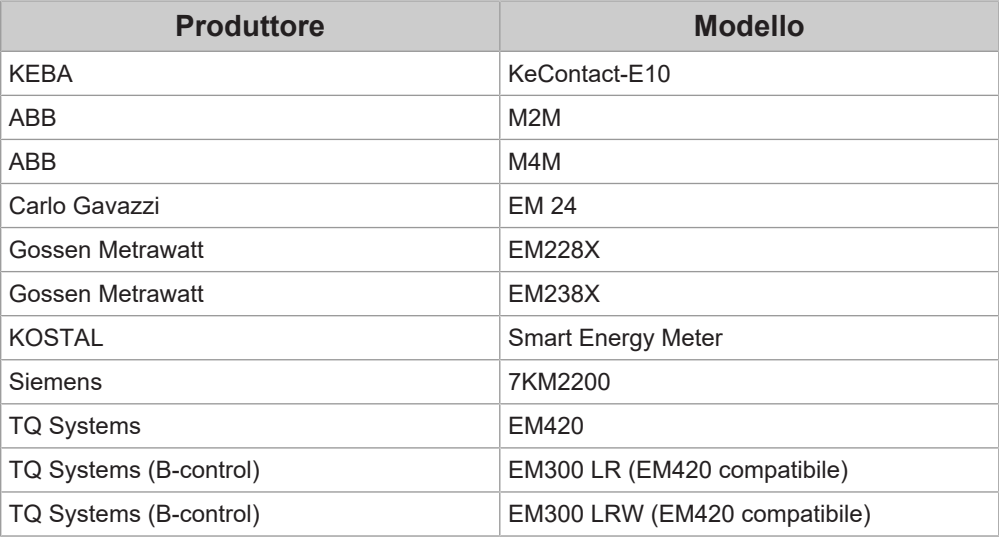

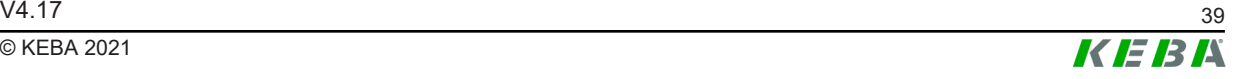

#### **Informazione**

*Informazioni dettagliate sull'installazione dei contatori sono riportate nelle istruzioni per l'installazione del fabbricante dei contatori.*

#### <span id="page-39-1"></span>**5.5.3 Impostazioni**

La funzione Modbus TCP nell'impostazione standard è disattivata. Se nell'impianto è stato integrato un contatore esterno dotato di un'interfaccia di rete Modbus TCP, è necessario configurare prima il contatore nell'interfaccia web.

Nell'interfaccia web (alla voce Configuration > External TCP Meter) è possibile impostare la corrente di carica massima per fase e la massima potenza di carica ammissibile per l'intera rete di ricarica.

In caso di mancata connessione con il contatore esterno, nell'interfaccia web è possibile impostare la potenza di carica con cui continuare la ricarica. Con l'immissione del valore "0" o se la casella rimane vuota, i processi di carica vengono interrotti in caso di mancata connessione.

# <span id="page-39-0"></span>**5.6 Contatori supportati**

I seguenti contatori si possono leggere dalla stazione di ricarica con l'impiego di un **Data logger Janitza ProData 2**.

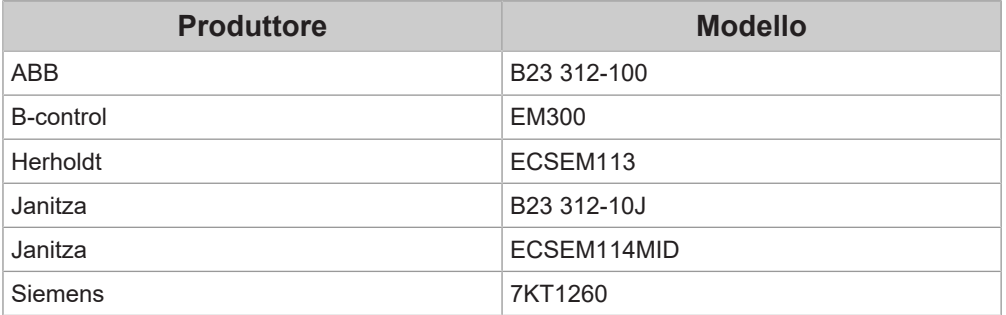

I seguenti contatori si possono leggere direttamente dalla stazione di ricarica mediante Modbus TCP.

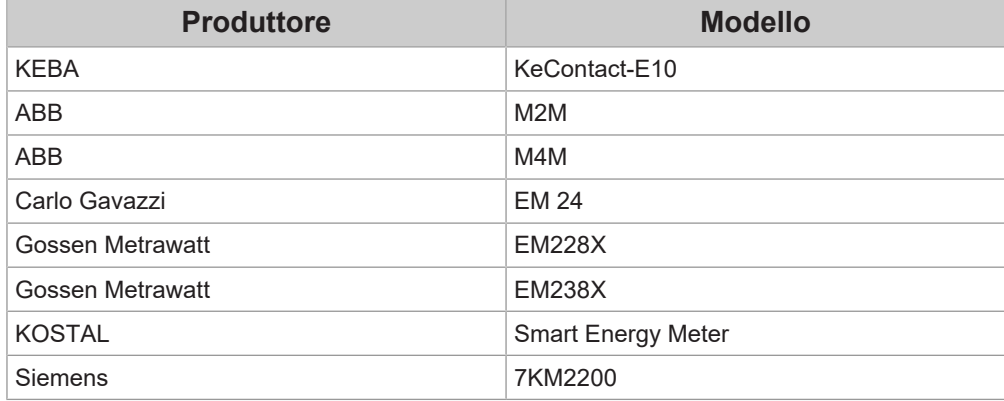

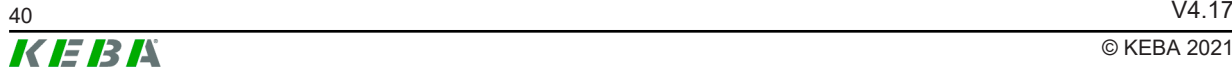

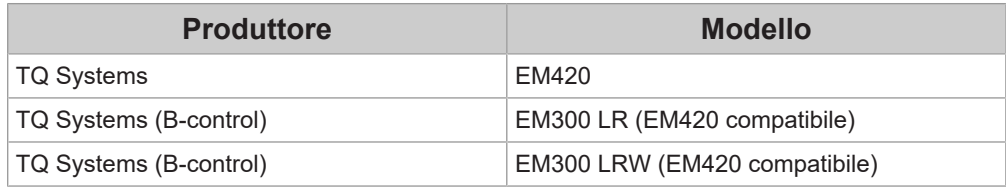

#### **Informazione**

*Informazioni dettagliate sull'installazione dei contatori sono riportate nelle istruzioni per l'installazione del fabbricante dei contatori.*

# <span id="page-41-1"></span><span id="page-41-0"></span>**6 Manutenzione**

# **6.1 Diagnosi e risoluzione degli errori**

Sul nostro sito sono riportate le FAQ finalizzate alla risoluzione di possibili errori:

https://www.keba.com/de/emobility/service-support/faqs/faqs

# <span id="page-41-2"></span>**6.2 Software-Update**

Si raccomanda di mantenere sempre la aggiornata la versione del software della stazione di ricarica, poiché questa comprende ampliamenti delle funzionalità ed eliminazioni dei guasti. Un aggiornamento del software è disponibile sul nostro sito web:

www.keba.com/emobility-downloads

Inoltre vanno osservate anche le informazioni e le avvertenze relative all'aggiornamento del software attuale dalle rispettive release note.

Un aggiornamento del software deve essere effettuato solo quando nessun veicolo è collegato alla stazione di ricarica.

#### **Informazione**

*L'aggiornamento del software può richiedere anche un'ora. La procedura di aggiornamento viene visualizzata mediante un lampeggio arancione lento della barra a LED.*

*Al termine dell'aggiornamento del software la stazione di ricarica si riavvia automaticamente. La barra a LED lampeggia blu o verde, a seconda dell'impostazione dell'autorizzazione.*

#### **Informazione**

*Non interrompere mai l'alimentazione elettrica durante l'aggiornamento del software. Altrimenti l'aggiornamento del software non viene completato correttamente e il normale funzionamento della stazione di ricarica non è più garantito.*

#### **Aggiornamento del software con rete di ricarica**

Un aggiornamento del software per una rete di ricarica deve essere effettuato sulla stazione di ricarica master (P30 x-series). Con l'aggiornamento del software la stazione di ricarica master inoltra il nuovo firmware alle stazioni di ricarica client collegate (c-series).

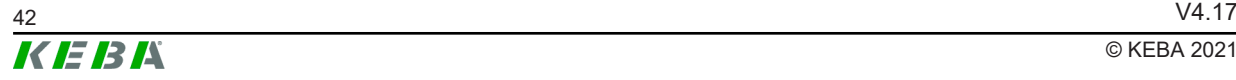

# **6.2.1 Aggiornamento del software via interfaccia web**

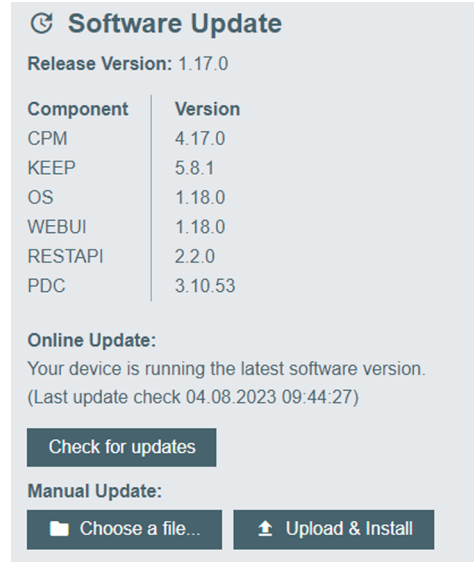

Fig. 6-8: Interfaccia web - Aggiornamento del software

Per aggiornare il software dall'interfaccia web, procedere nel seguente modo:

- 1) Scaricare il software corrente per la stazione di ricarica (file  $*$ , keb).
- 2) Collegarsi nell'interfaccia web della stazione di ricarica.
- 3) Nel menu principale, alla voce "System", selezionare l'opzione "Software Update".
- 4) Caricare il software corrente con il pulsante "Choose a file …".
- 5) Avviare il processo di aggiornamento con il pulsante "Upload & Install".

#### **6.2.2 Aggiornamento del software via chiavetta USB**

Per aggiornare il software con una chiavetta USB questa funzione deve essere attivata nella configurazione (interfaccia web).

Per aggiornare il software con una chiavetta USB, procedere nel seguente modo:

- 1) Scaricare il software corrente per la stazione di ricarica (file  $*$ . keb).
- 2) Inserire la chiavetta USB in un PC.
- 3) Formattare la chiavetta USB in FAT32.
- 4) Creare una nuova directory sulla chiavetta USB denominata "UPD".
- 5) Copiare il file \*.keb scaricato nella directory "UPD".
- 6) Inserire la chiavetta USB nell'interfaccia USB della stazione di ricarica master. L'aggiornamento si avvia automaticamente.

#### **6.2.3 Aggiornamento del software via backend via OCPP**

Si può aggiornare il software per l'intera rete di ricarica dal backend OCPP.

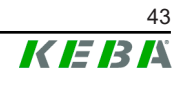

L'aggiornamento del software richiede un link FTP. Il link FTP si trova nelle informazioni che vengono scaricate insieme all'aggiornamento del software dal nostro sito web.

Informazioni dettagliate sull'utilizzo del link FTP si trovano nelle istruzioni per l'uso del backend OCPP.

**KEBA Energy Automation GmbH** Reindlstraße 51 4040 Linz / Austria www.keba.com

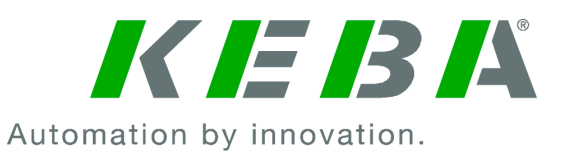